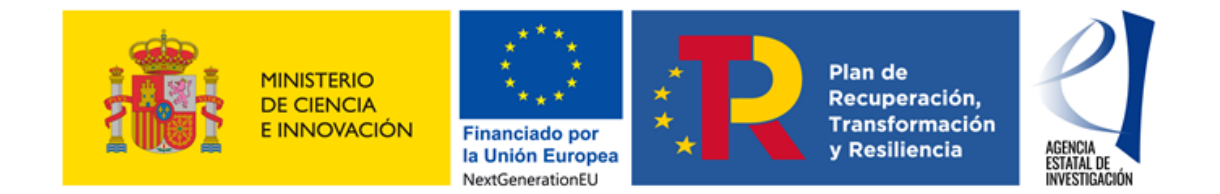

# **MANUAL DE AYUDA PARA LA PRESENTACIÓN DE LA SOLICITUD ELECTRÓNICA**

**CONVOCATORIA «CONSOLIDACIÓN INVESTIGADORA» 2023**

*(Versión 1: 5 de julio de 2023)*

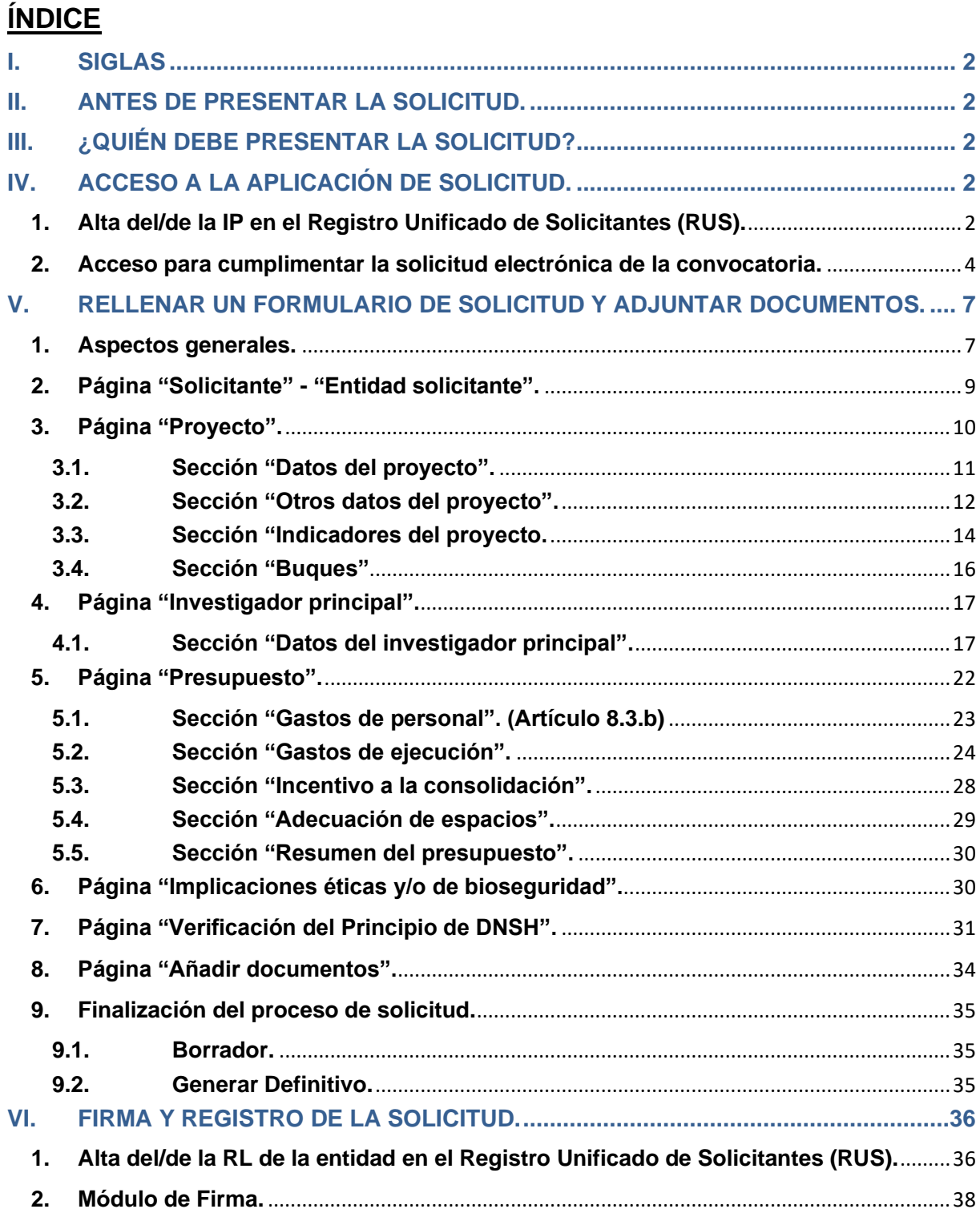

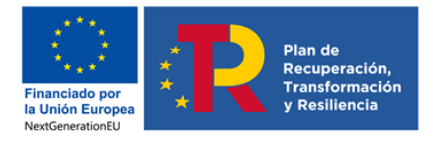

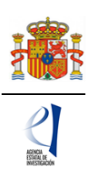

## <span id="page-1-0"></span>**SIGLAS**

- **CNS:** Consolidación Investigadora.
- **RUS**: Registro Unificado de Solicitantes.
- **SISEN**: Sistema de entidades en la Sede Electrónica del Ministerio.
- **RL:** El/la Representante Legal de la entidad solicitante.
- **IP**: Investigador/a principal.
- **CVA**: *Currículum Vitae* abreviado.
- **DNSH:** Do-No-Significant-Harm
- **FORD:** Fields of Research and Development
- **ORCID:** Open Researcher and Contributor ID
- **NABS:** Nomenclature for the Analysis and Comparison of Science Budgets and Programmes**.**
- **I+D+i**: Investigación, desarrollo e innovación.

## <span id="page-1-1"></span>**I. ANTES DE PRESENTAR LA SOLICITUD.**

Antes de completar el formulario de solicitud es recomendable que lea atentamente el texto completo de la nueva convocatoria de **«Consolidación Investigadora» 2023**. Puede acceder a la convocatoria a través de la página web de la Agencia Estatal de Investigación (en adelante, la Agencia) o a través de la [Base de Datos Nacional de Subvenciones.](http://www.infosubvenciones.es/bdnstrans/GE/es/convocatorias)

Asimismo, es recomendable que lea la información disponible en la página web de la [convocatoria,](https://www.aei.gob.es/convocatorias/buscador-convocatorias/consolidacion-investigadora-2023) donde podrá informarse de sus características, descargar los modelos de documentos que deberá presentar y consultar el documento de preguntas frecuentes, así como acceder a la aplicación telemática de solicitud.

## <span id="page-1-2"></span>**II. ¿QUIÉN DEBE PRESENTAR LA SOLICITUD?**

El/la **investigador/a principal** (IP) será quien rellene el formulario a través de la aplicación de solicitud y adjunte la documentación que deba acompañarle como parte integrante de la solicitud. Una vez que lo haya completado y validado, el/la IP deberá imprimir y firmar el documento. Firmada la propuesta, la pondrá a disposición de la persona que ostente la representación legal de la entidad solicitante (RL), que será quien firme y registre electrónicamente la solicitud.

La **persona que ostente la representación legal de la entidad solicitante** (RL) podrá acceder al formulario de solicitud que ha completado y validado el/la IP. Si toda la documentación es correcta, el/la RL de la entidad [la firmará y la](#page-35-0) registrará a través de la aplicación de firma. Para ello, es imprescindible que el RL posea un certificado digital válido.

## <span id="page-1-3"></span>**III. ACCESO A LA APLICACIÓN DE SOLICITUD.**

## **1. Alta del/de la IP en el Registro Unificado de Solicitantes (RUS).**

<span id="page-1-4"></span>Constatado que se cumplen los requisitos para ser IP (en el artículo 7 de la convocatoria se enumeran los requisitos específicos para ser IP de la solicitud), se deberá asegurar que está dado de alta en el Registro Unificado de Solicitantes (RUS) con el rol de "investigador principal".

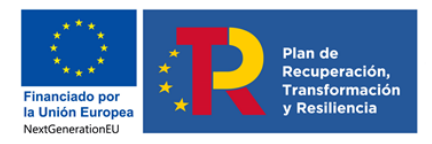

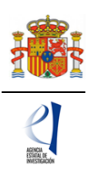

- Si no está registrado/a como IP en el RUS, deberá darse de alta accediendo a la dirección electrónica del RUS disponible en la [sede electrónica del Ministerio.](https://aplicaciones.ciencia.gob.es/rus/) Para darse de alta en el RUS como IP, deberá seleccionar en la primera página la opción "Registro Investigador", que encontrará en la parte izquierda de la página
- Si ya está dado de alta como IP en el RUS, deberá comprobar, haciendo uso de su clave de acceso, que el rol asignado es el correcto para cumplimentar la solicitud.

**Si usted fuera al mismo tiempo RL e IP de la solicitud a realizar, debe declararlo en el RUS antes de comenzar a rellenar la solicitud** pues de lo contrario, prevalecería su carácter de RL y no podría proceder a cumplimentar la solicitud electrónica como IP de la actuación.

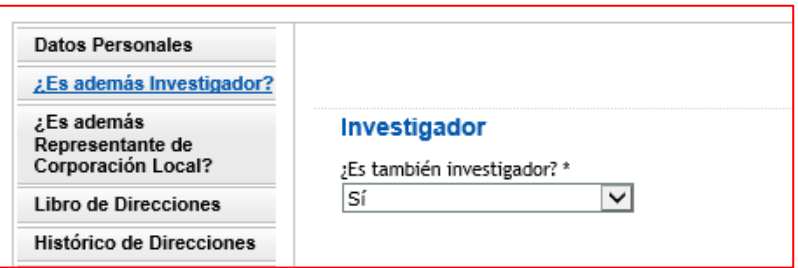

Si ya está registrado como RL, puede acceder al RUS, con sus claves o mediante certificado electrónico si dispone de él, para declarar que también va a ser IP de la actuación.

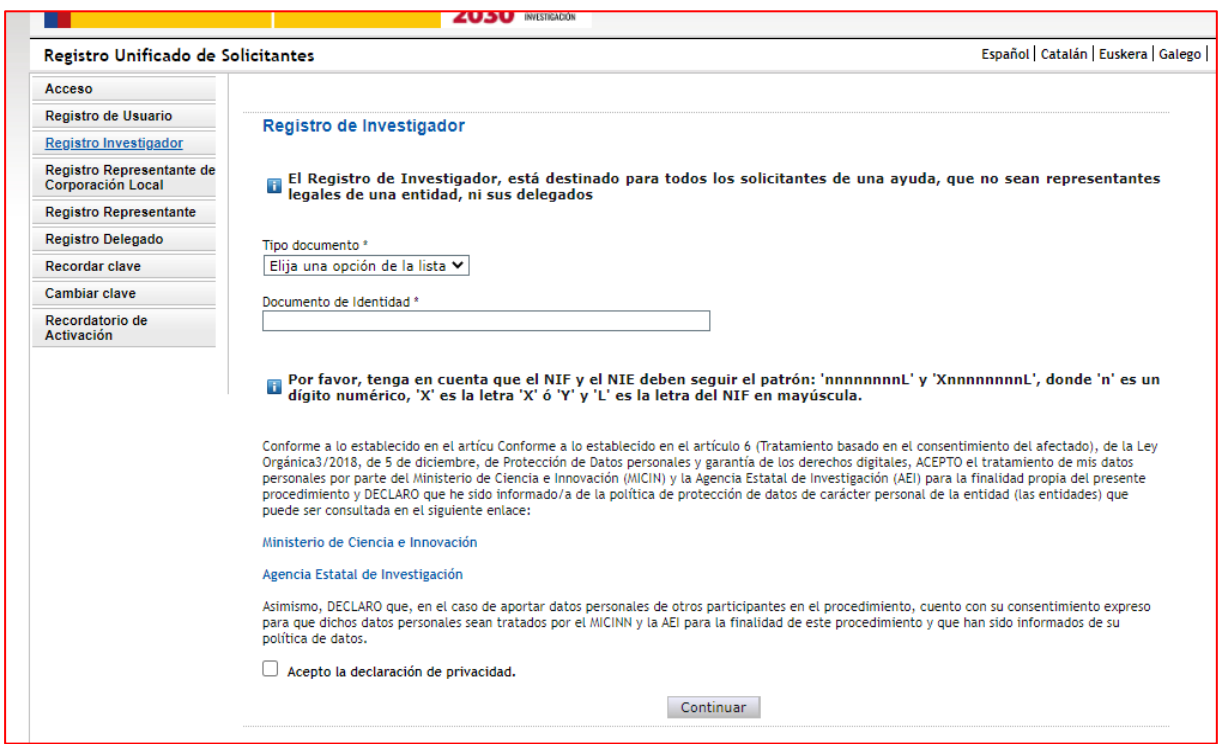

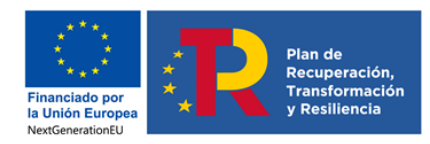

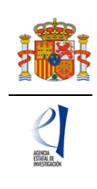

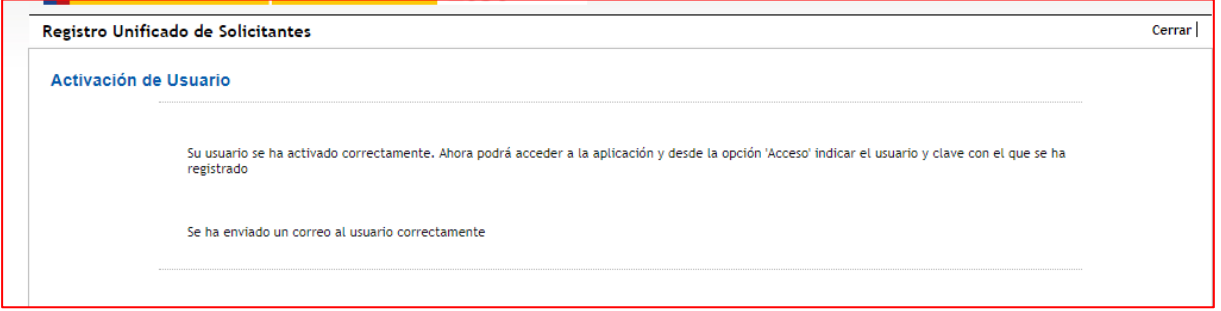

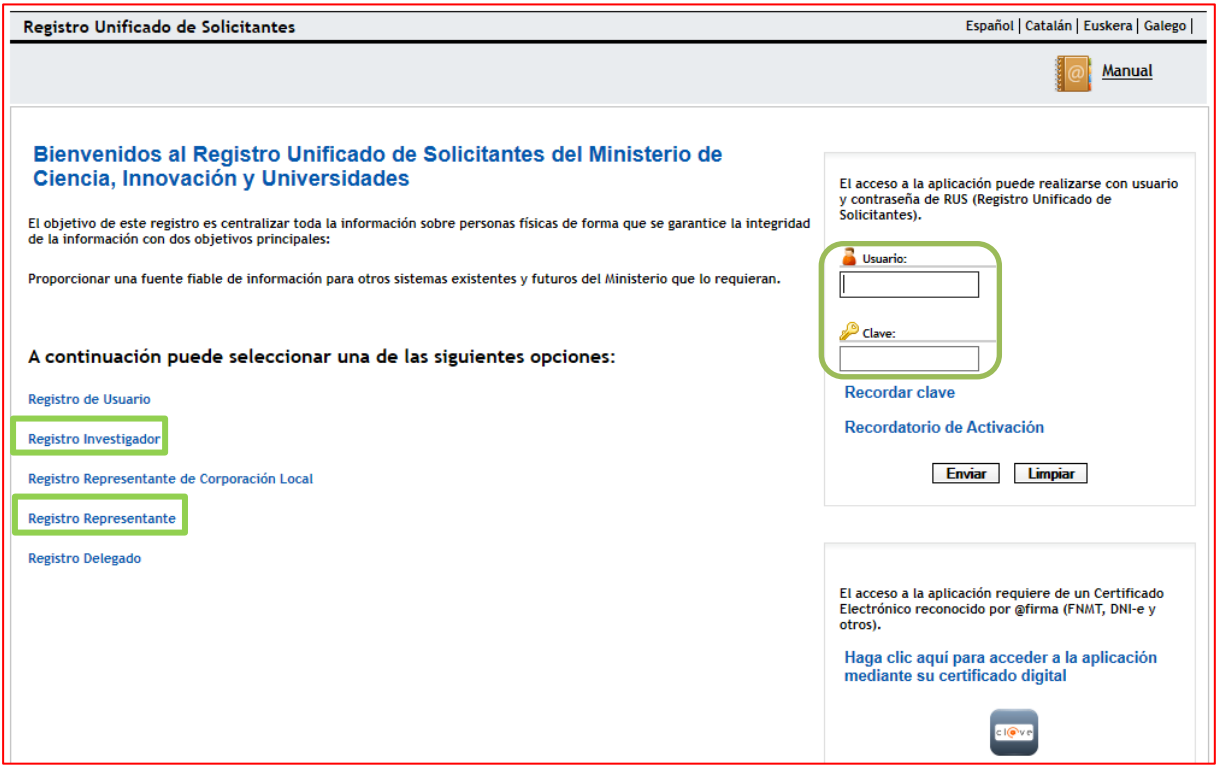

## **2. Acceso para cumplimentar la solicitud electrónica de la convocatoria.**

<span id="page-3-0"></span>El enlace para cumplimentar la solicitud electrónica lo encontrará en la página web de la Agencia, en [Aplicación de solicitudes](https://aplicaciones.ciencia.gob.es/proyectoscns/)

La primera pantalla que verá será la siguiente:

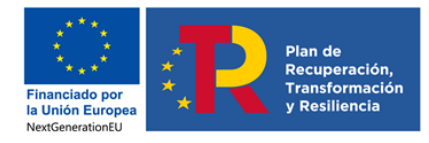

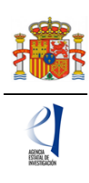

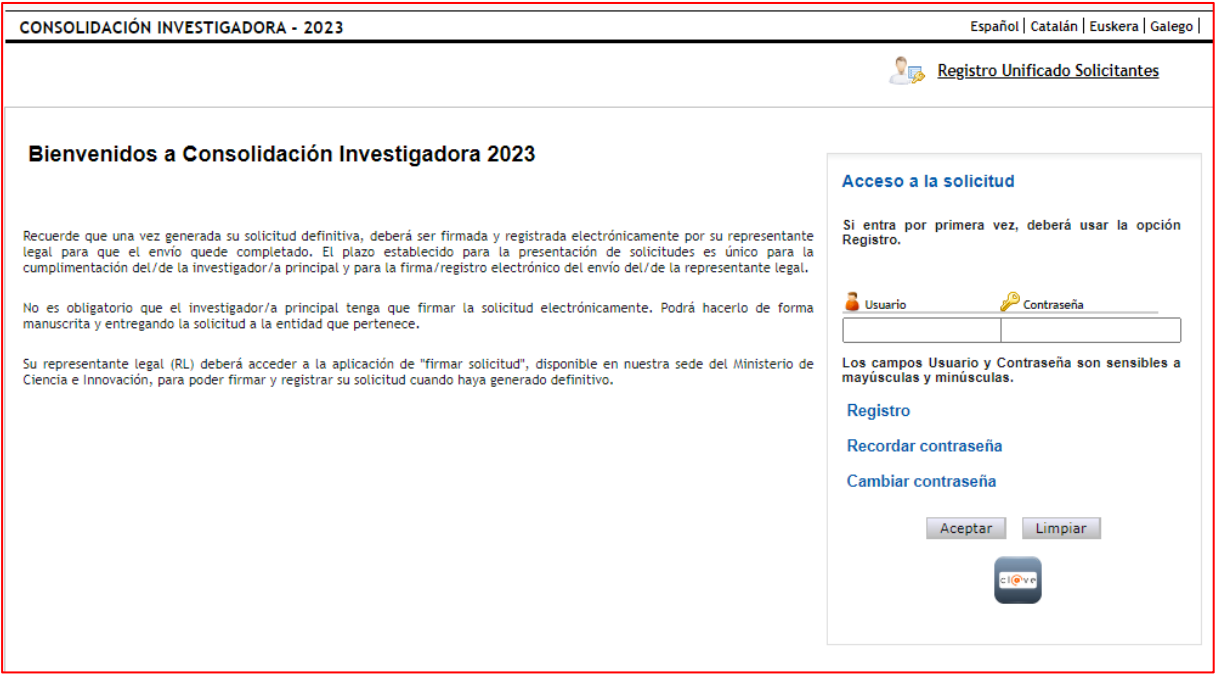

Si está dado de alta en el RUS como IP, deberá introducir sus códigos de usuario y contraseña de acceso para entrar a la aplicación, y serán los mismos que se han registrado en RUS. A partir de aquí, el IP podrá comenzar a rellenar los datos del formulario de solicitud.

Al pulsar Aceptar en la página de entrada, verá la siguiente pantalla:

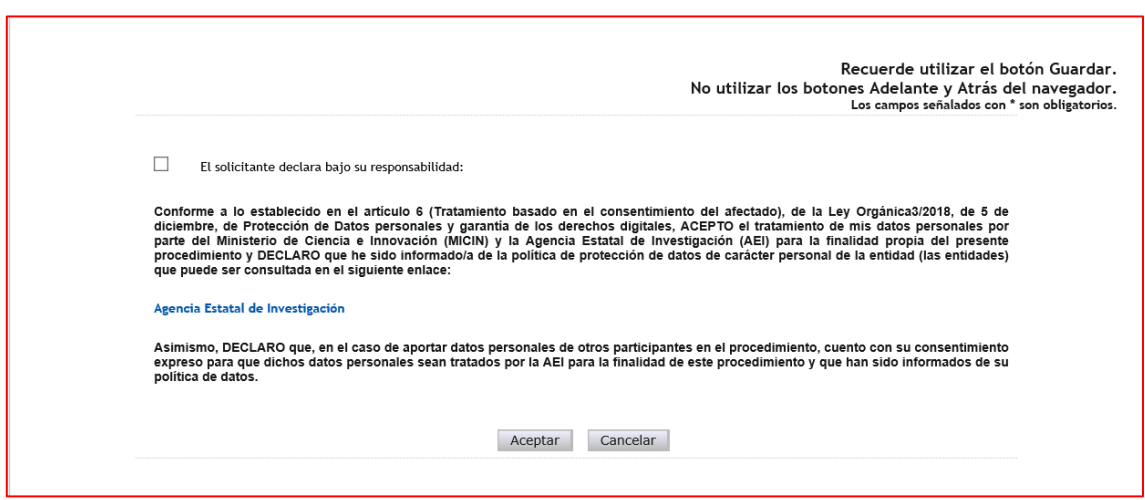

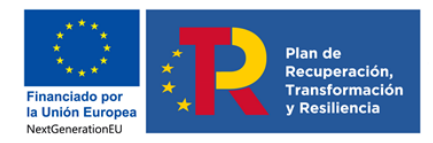

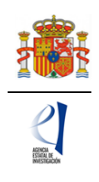

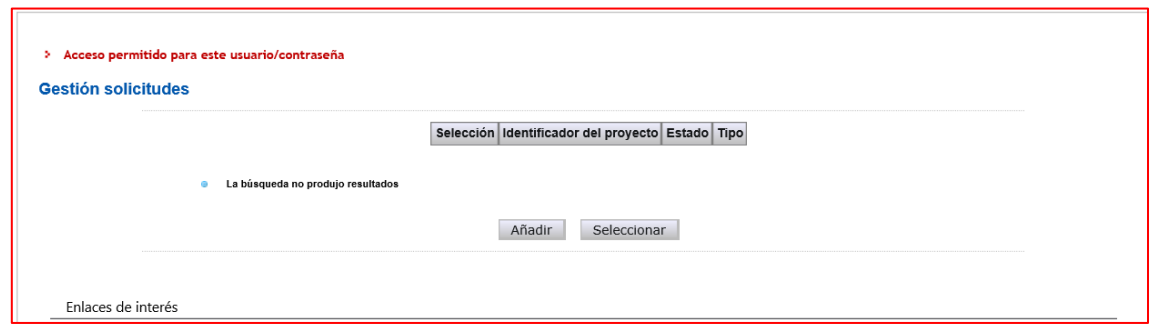

Si pulsa Añadir, automáticamente se le activará una nueva solicitud con su código correspondiente (identificador de la solicitud), como se muestra en la siguiente imagen. Este identificador será el primer código que le asignará la aplicación para el seguimiento de esta solicitud. Si usted sale de la aplicación de solicitud sin concluirla y entra de nuevo, el identificador del proyecto permanecerá invariable.

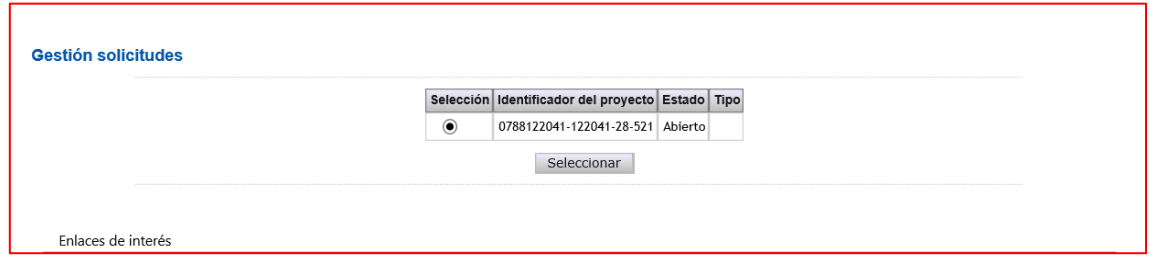

El estado "Abierto" indica que puede empezar a cumplimentar la solicitud. Una solicitud en estado "Definitivo" no se podrá editar más.

Cuando haga definitiva su solicitud, la aplicación de solicitud le asignará una referencia administrativa que será el código identificativo de su propuesta a lo largo de toda la fase de tramitación.

La estructura de la referencia administrativa es la siguiente: CNS2023-NNNNNN

CNS: convocatoria de «Consolidación Investigadora»

2023: Año

N: Número de solicitud

Cada vez que cumplimente datos en las pantallas, debe pulsar el botón Guardar en cada una de ellas para que los datos queden almacenados. En caso de no hacerlo, perderá los datos que hubiese rellenado en esa pantalla. Se recomienda no usar los botones "Adelante" y "Atrás" del navegador, ya que es probable que no guarde las modificaciones que realice.

Tal y como se deduce del artículo 7.4.1º de la convocatoria, **cada IP sólo podrá presentar una solicitud,** por lo que no podrá generar más de una solicitud en la aplicación informática.

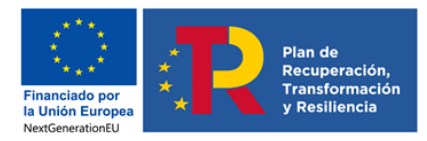

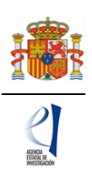

## <span id="page-6-0"></span>**IV. RELLENAR UN FORMULARIO DE SOLICITUD Y ADJUNTAR DOCUMENTOS.**

## <span id="page-6-1"></span>**1. Aspectos generales.**

Una vez generada la solicitud, al pulsar el botón Seleccionar, accederá a la siguiente página:

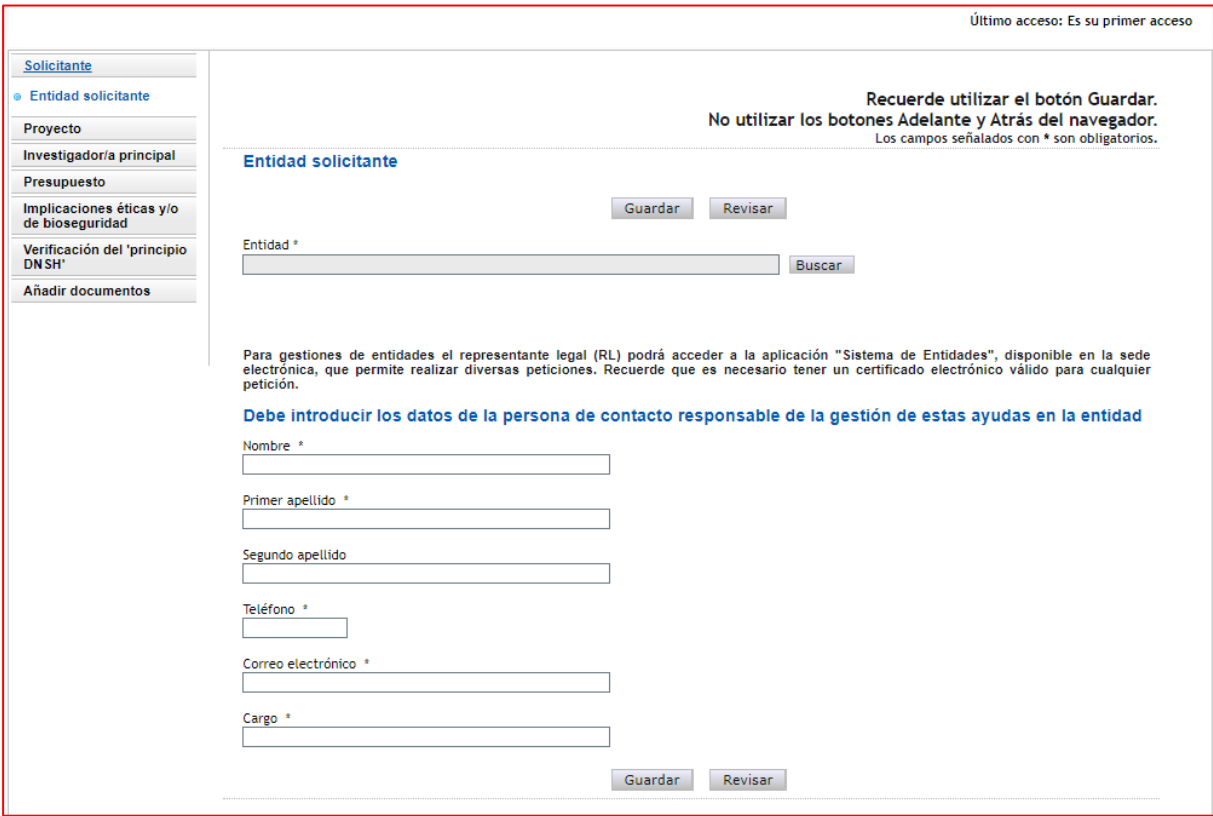

En la parte superior derecha de la pantalla tiene las opciones siguientes:

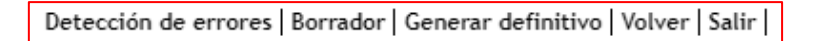

- **Detección de errores**: muestra los campos pendientes de rellenar en toda la solicitud. No podrá cerrar la misma hasta que en este campo se indique que no existen errores.
- **Borrador**: genera un borrador de la solicitud en formato PDF, con la información aportada hasta ese momento.
- **Generar definitivo**: genera el documento en formato PDF de la solicitud definitiva, que será la que deberá firmar el/la RL.
- **Volver**: vuelve a la pantalla de Gestión solicitudes
- **Salir**: sale de la aplicación de solicitud.

En todo momento, y como ayuda, puede pulsar en **Detección de errores**, con el fin de comprobar si todos los datos obligatorios que componen cada página están cumplimentados.

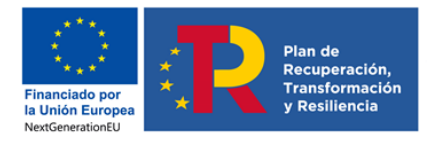

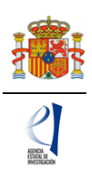

Se recomienda que antes de guardar cada página de la solicitud, pulse en esta utilidad que le hará saber si algún campo obligatorio no ha sido cumplimentado y que le impediría poder cerrar adecuadamente la solicitud.

Asimismo, en cada ventana aparecen los botones de Guardar (guarda la información introducida en esa ventana) y Revisar (para mostrar los errores de los datos de esa ventana en concreto). Por tanto, puede revisar los errores tanto en el botón de **Detección de errores** como en Revisar.

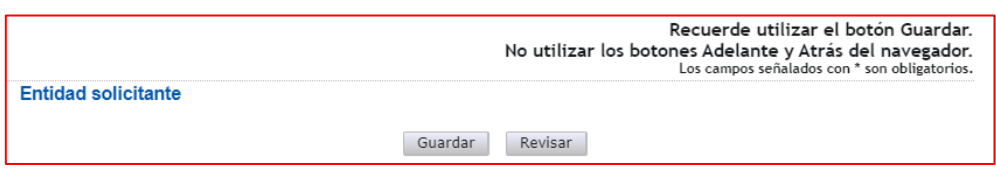

#### *Se recomienda en cada hoja ejecutar ambas acciones antes de avanzar a la siguiente, para no ir acumulando errores*.

#### **Es obligatorio rellenar todos los campos que aparecen con asterisco "\*".**

A la izquierda se agrupan las partes fundamentales de las que se compone la solicitud. Cuando se selecciona cada uno de los apartados, se despliegan páginas diferentes que deberán ser cumplimentadas.

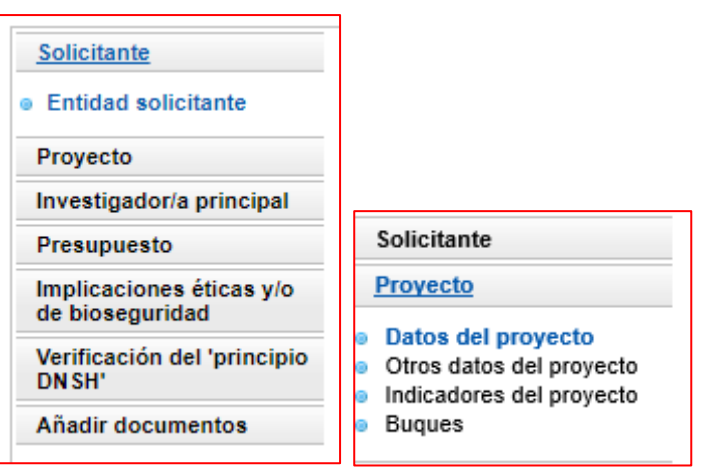

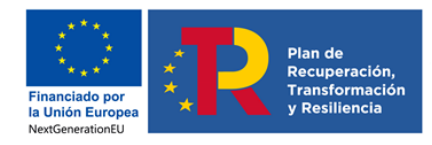

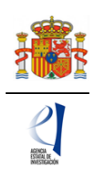

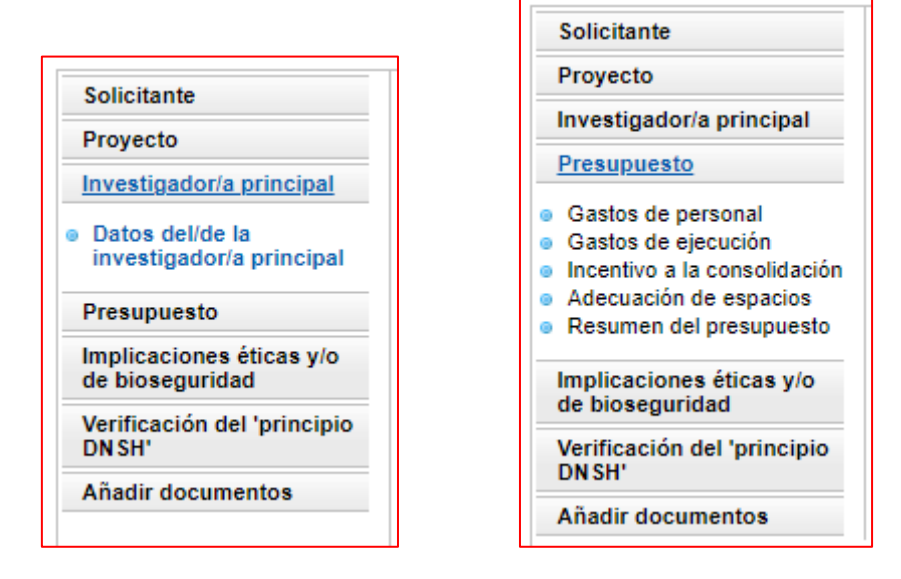

Por defecto, la primera página que verá es la de **Solicitante - Entidad Solicitante**.

<span id="page-8-0"></span>**2. Página "Solicitante" - "Entidad solicitante".**

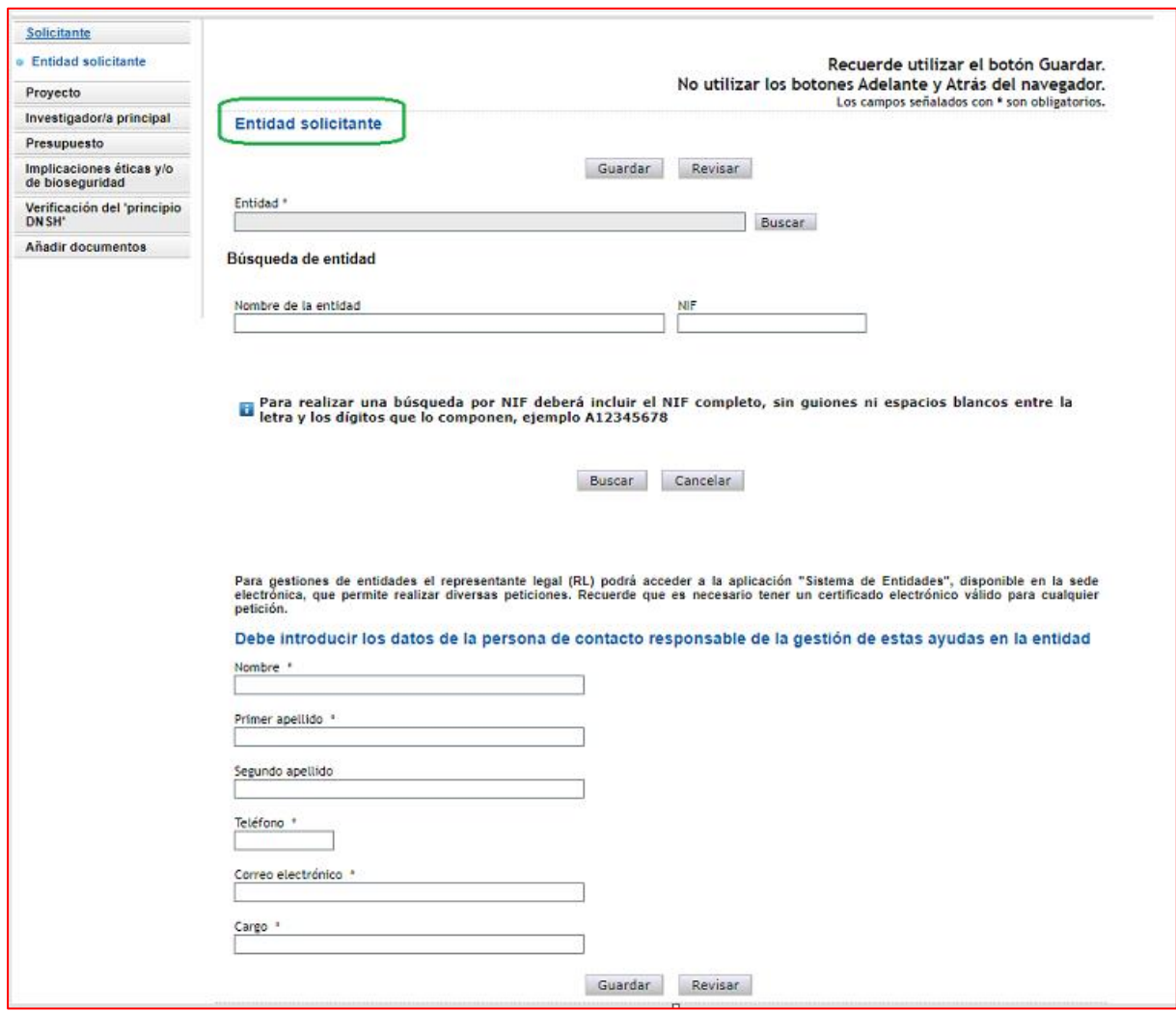

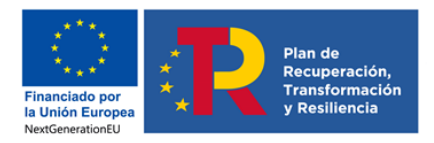

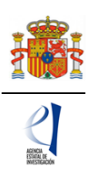

Si la entidad solicitante y su RL ya están dados de alta en el SISEN y en el RUS, el/la IP puede, pinchando en el botón Buscar (1), buscar su entidad, bien por el nombre de esta, incluyendo parte del mismo, o bien por su NIF (2). Pulse Buscar (3).

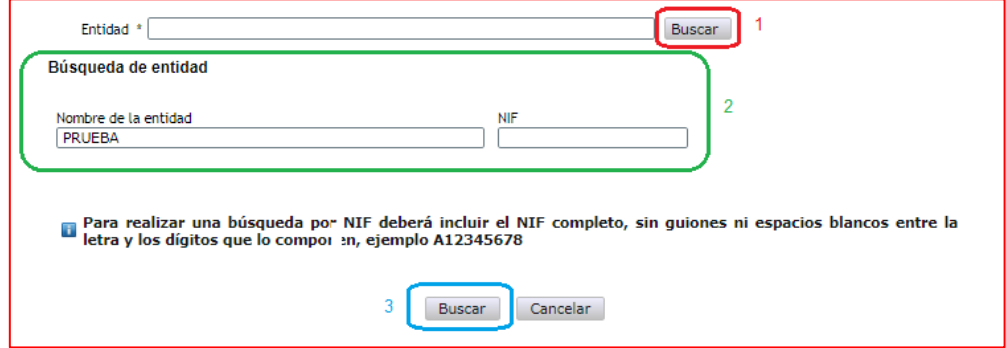

Los resultados se mostrarán en una tabla como la que se muestra a continuación. Pulse "seleccionar" en la entidad que corresponda.

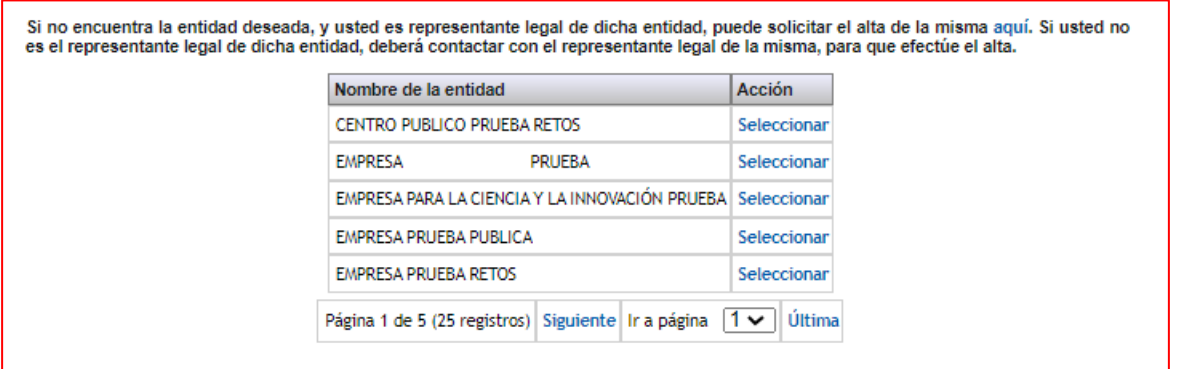

IMPORTANTE: Asegúrese de que selecciona la entidad correcta, especialmente **comprobando que el NIF es el de su entidad**, ya que hay entidades distintas con denominación similar, pudiendo ser válidas unas y otras no. Una vez seleccionado el nombre de la entidad, se desplegará, en su caso, más información como el nombre del centro y/o departamento y los nombres de los/las RL que estén dados de alta en el RUS, si hay más de uno. Si hay más de un/a RL, tendrá que escoger el nombre del/de la RL competente para firmar su solicitud, que se hará cargo del visado de toda la información aportada, y cuyas claves en el SISEN deberán estar en vigor para poder realizar la firma y registro de la solicitud.

Al pulsar en el botón Guardar, se podrá pasar a la siguiente página.

## <span id="page-9-0"></span>**3. Página "Proyecto".**

Se compone de cuatro secciones: "Datos del proyecto", "Otros datos del proyecto", "Indicadores del proyecto", "" y "Buques". Al pulsar en "Proyectos", se abrirá siempre la primera de ellas, "Datos del proyecto".

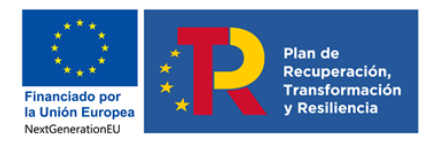

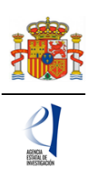

## <span id="page-10-0"></span>**3.1. Sección "Datos del proyecto".**

Para que se guarde esta sección, debe tener rellenos los campos duración (única opción: 2 años) y forma de ejecución. No obstante, se recomienda ir rellenando todos los campos en el orden en el que figuran en la pantalla.

Lo primero que debe seleccionar es el "Área temática principal".

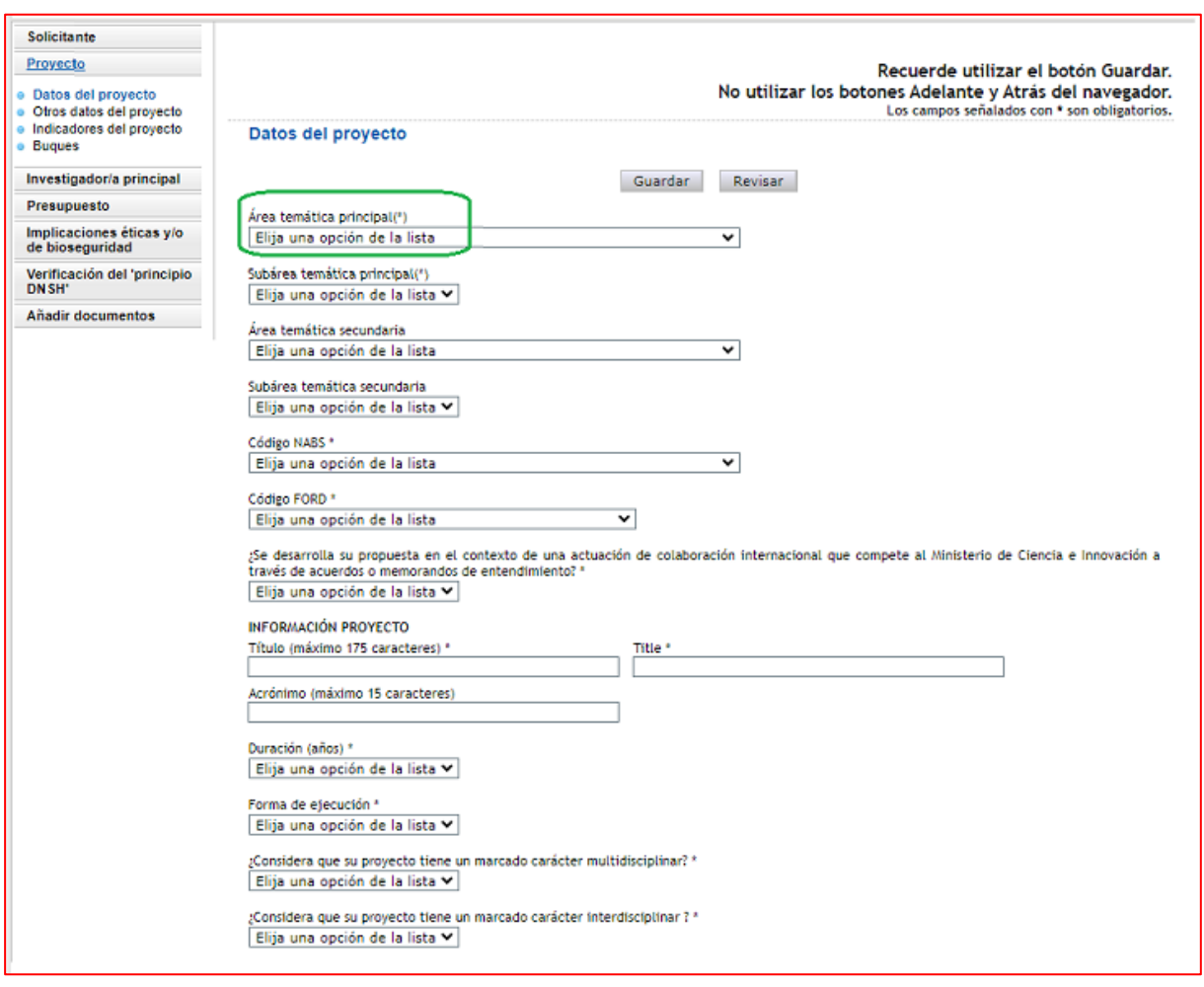

La [descripción de las Áreas temáticas](https://www.aei.gob.es/areas-tematicas/areas-tematicas) podrá encontrarla en la página web de la Agencia y en el Anexo II de la convocatoria. Es obligatorio rellenar un área temática principal y opcional el seleccionar un área temática secundaria.

El "**Código FORD**" recoge el área asociada al proyecto solicitado, según la clasificación de áreas de conocimiento dada por el estándar internacional de Áreas de Ciencia y Tecnología de la OCDE (FOS 07/FORD 15), recogida en el Manual de Frascati. Los códigos FORD pueden consultarse en el siguiente enlace:<https://www.oecd.org/science/inno/38235147.pdf>

Debe seleccionar que el proyecto será Individual en el desplegable "**Forma de ejecución**".

Cuando se hayan cumplimentado todos los campos, se podrá grabar toda la información aportada pinchando en Guardar.

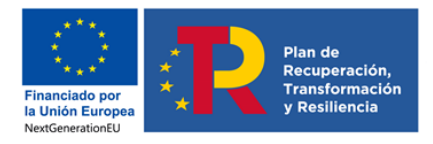

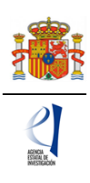

## <span id="page-11-0"></span>**3.2. Sección "Otros datos del proyecto".**

Se trata de datos complementarios al proyecto que deberá cumplimentar de manera obligatoria para poder cerrar la solicitud. Si deja alguno de ellos en blanco no podrá generar su solicitud definitiva. En la pestaña **Detección de errores** la aplicación le advertirá de olvidos u omisiones.

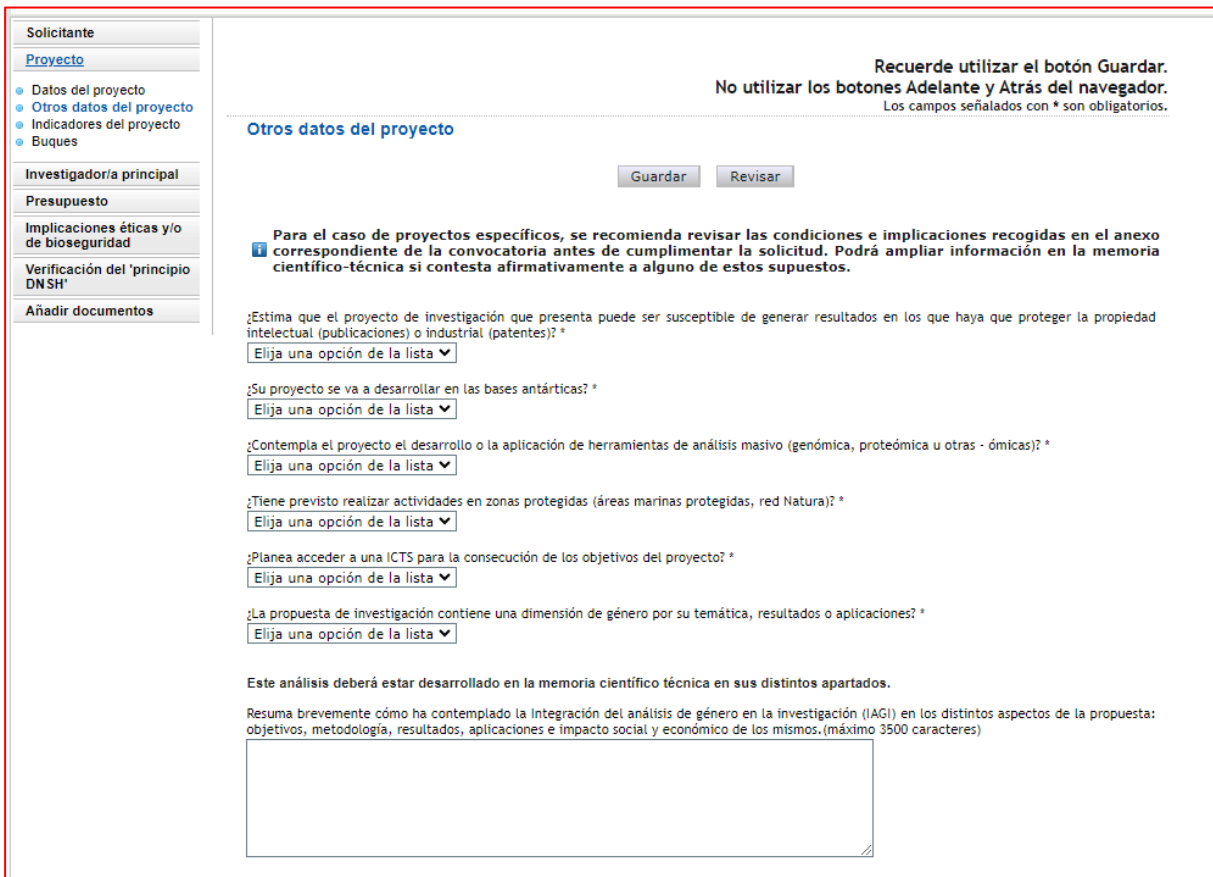

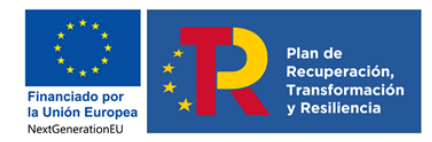

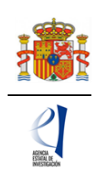

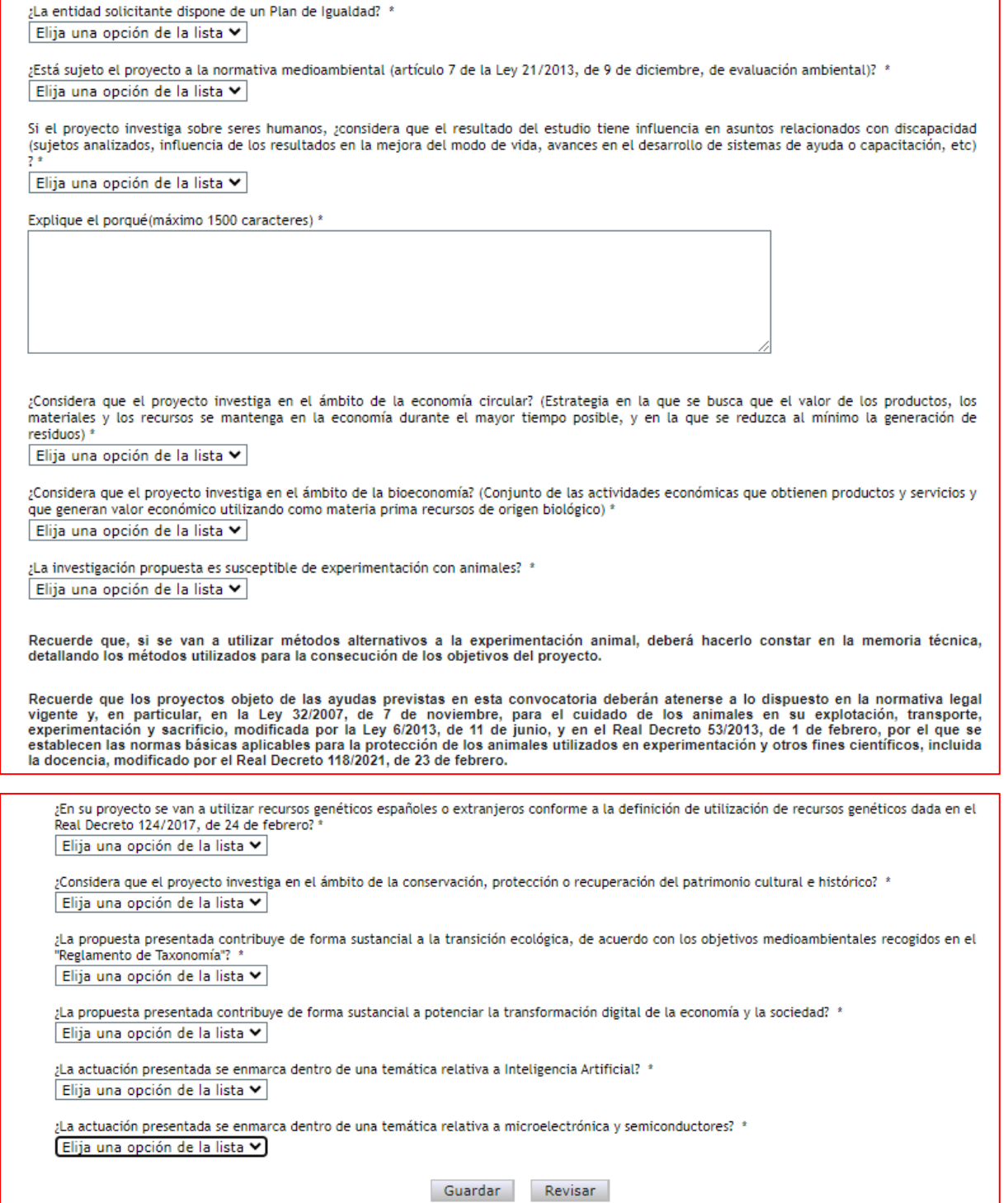

Además, la respuesta afirmativa a algunas preguntas implicará la obligatoriedad de añadir algún documento en la página "**Añadir documentos**", de los indicados en el artículo 13.3.b) de la resolución de convocatoria. Si deja algún documento sin añadir, la pestaña **Detección de errores** de la aplicación le advertirá cuál es el documento que ha olvidado.

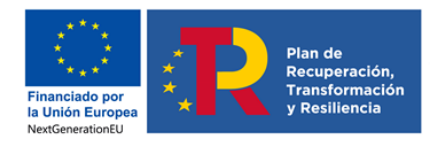

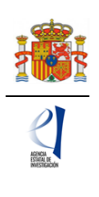

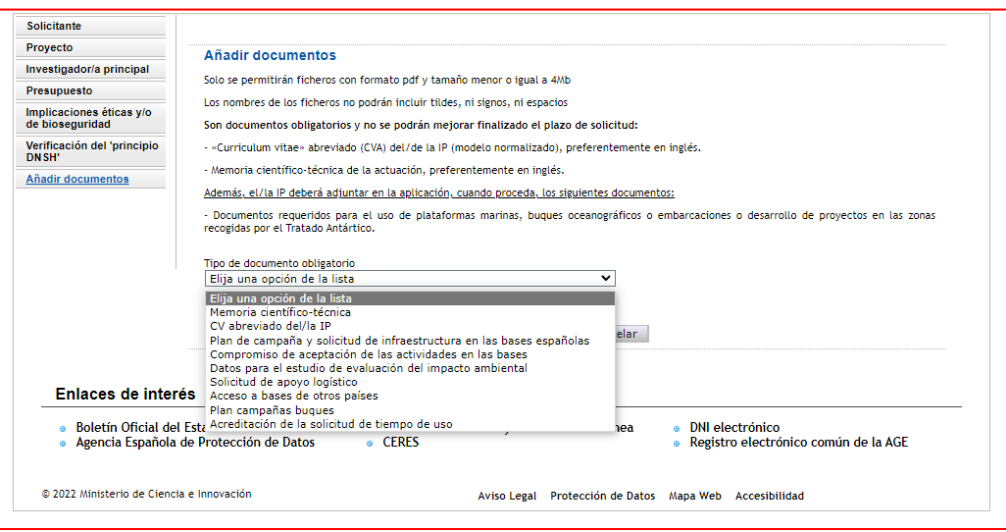

## <span id="page-13-0"></span>**3.3. Sección "Indicadores del proyecto".**

Se trata de indicadores de carácter estadístico obligatorios para poder cerrar su solicitud. Al igual que en el apartado anterior, en la pestaña **Detección de errores** la aplicación le advertirá de olvidos u omisiones.

El artículo 5 del Estatuto de creación de la Agencia Estatal de Investigación, en el que se describen las funciones de la Agencia, indica en el apartado c) que la Agencia tiene entre sus funciones la evaluación del impacto científico-técnico de las ayudas recibidas.

Para poder llevar a cabo esta función, es necesario tener datos cuantitativos de impacto científico esperado en el momento de la solicitud y datos ejecutados al final de la ejecución del proyecto en el caso en que sea concedido.

En la aplicación de solicitud figuran tres tipos de indicadores que deben ser cumplimentados.

El primer grupo de indicadores se refiere a las **ACTIVIDADES DE FORMACIÓN Y VALORIZACIÓN DE RESULTADOS DIRECTAMENTE RELACIONADAS CON EL PROYECTO QUE ESTÉN EN MARCHA** en el momento de presentación de la solicitud.

En el apartado "TESIS DOCTORALES" deben figurar tanto las tesis ya presentadas como las que se encuentran en desarrollo o que vayan a finalizar dentro del periodo de ejecución del proyecto, siempre que estén relacionadas con la propuesta presentada.

En el apartado de "CONTRATOS" deben figurar los contratos o convenios con la Administración y contratos con empresas nacionales o extranjeras relacionados con la propuesta ya firmados y en marcha en el momento de la solicitud. Así mismo, se incorporarán los datos de proyectos internacionales aprobados en el momento de la solicitud con objetivos relacionados con la propuesta.

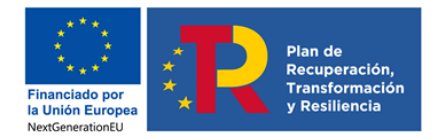

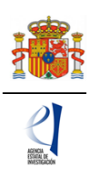

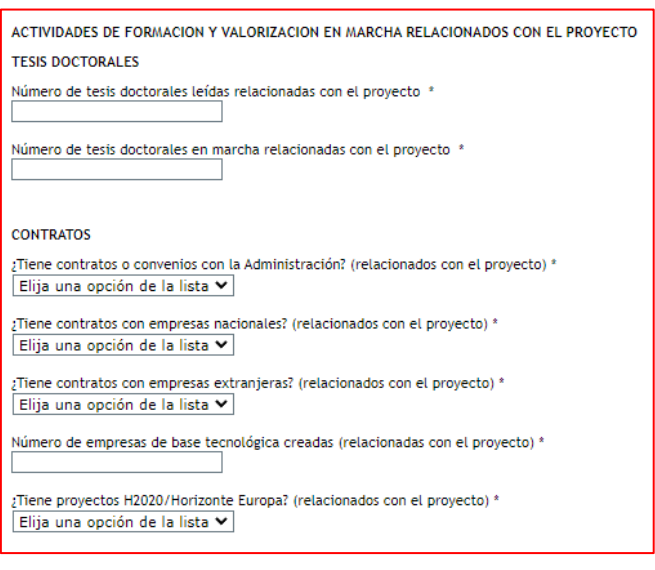

El segundo grupo de indicadores se refiere a los **RESULTADOS PREVISTOS DEL PROYECTO** en términos de publicaciones, tesis doctorales, patentes, acuerdos de colaboración y transferencia de tecnología, y contratos con la Administración o con empresas.

En el apartado "PUBLICACIONES" deben figurar el número de publicaciones que está previsto llevar a cabo como resultado de la ejecución del proyecto, sólo las que están directamente relacionadas con el proyecto.

En "Publicaciones en revistas indexadas (Nº)" y en "Publicaciones OTRAS (Nº)" estarán reflejadas las publicaciones en revistas. En concreto, en "Publicaciones en revistas indexadas (Nº)" deberán figurar las revistas en las que la valoración de la publicación se lleve a cabo mediante una revisión por pares. En la pregunta "Publicaciones OTRAS (Nº)" deben figurar las publicaciones en revistas no indexadas.

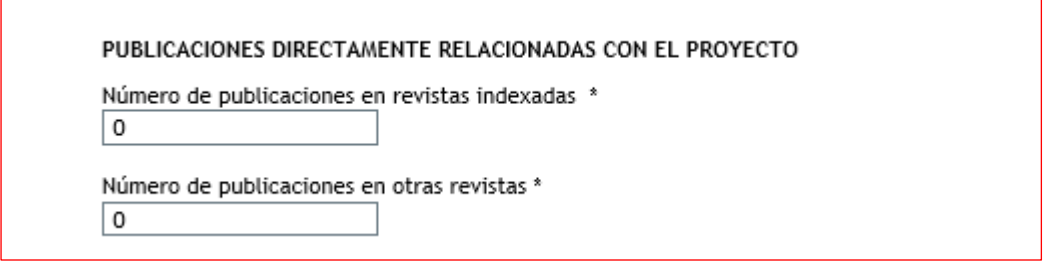

En el apartado "TESIS DOCTORALES" deben figurar las tesis que está previsto iniciar durante el proyecto, que estén directamente relacionadas con el proyecto.

En el apartado "INSTRUMENTOS DE PROTECCIÓN Y EXPLOTACIÓN DE LA PROPIEDAD" deben figurar el número de patentes que está previsto obtener como consecuencia del desarrollo del proyecto, y de ellas, cuántas está previsto licenciar. También debe especificar el número de acuerdos de colaboración y acuerdos de transferencia de tecnología/material previstos. Tanto las patentes como los acuerdos mencionados deben estar directamente relacionadas con el proyecto.

En el apartado "**CONTRATOS**" deben figurar los contratos o convenios con la Administración, contratos con empresas nacionales y extranjeras, las empresas de base tecnológica que se

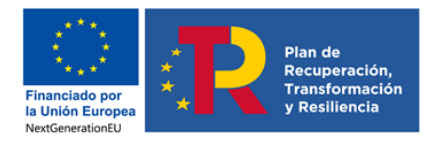

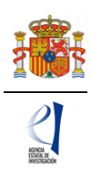

puedan generar con motivo de la ejecución de este proyecto, así como los contratos con empresas nacionales y extranjeras y proyectos de H2020/Horizonte Europa financiados que estén relacionados con este proyecto.

Recuerde que estos datos deben coincidir con los incluidos el apartado de impacto esperado de los resultados de la memoria.

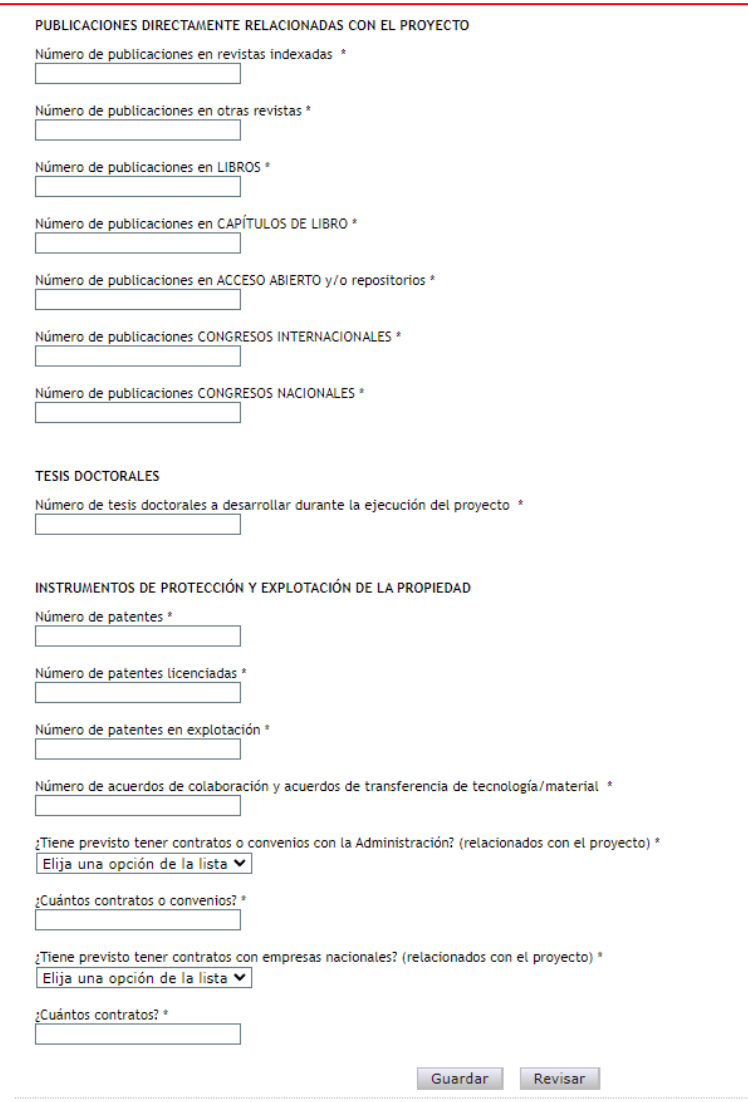

## <span id="page-15-0"></span>**3.4. Sección "Buques"**

En caso de que su propuesta incluya el uso de buques, deberá consignarlo en esta página.

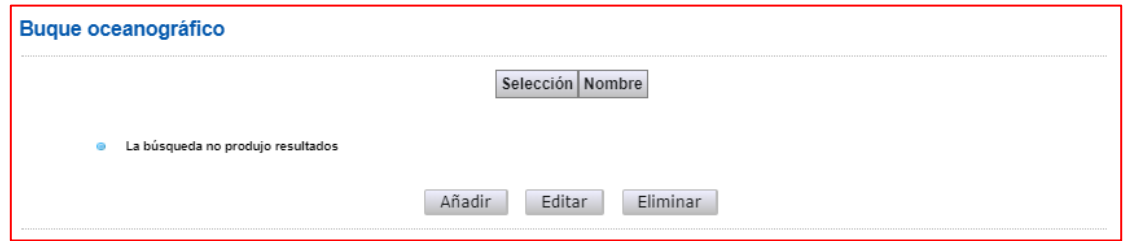

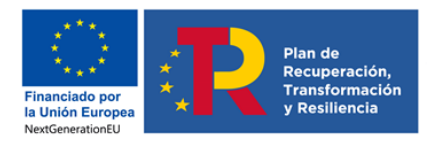

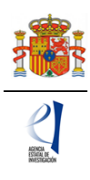

Al pulsar Añadir se abrirá la página con todos los campos que deberá rellenar:

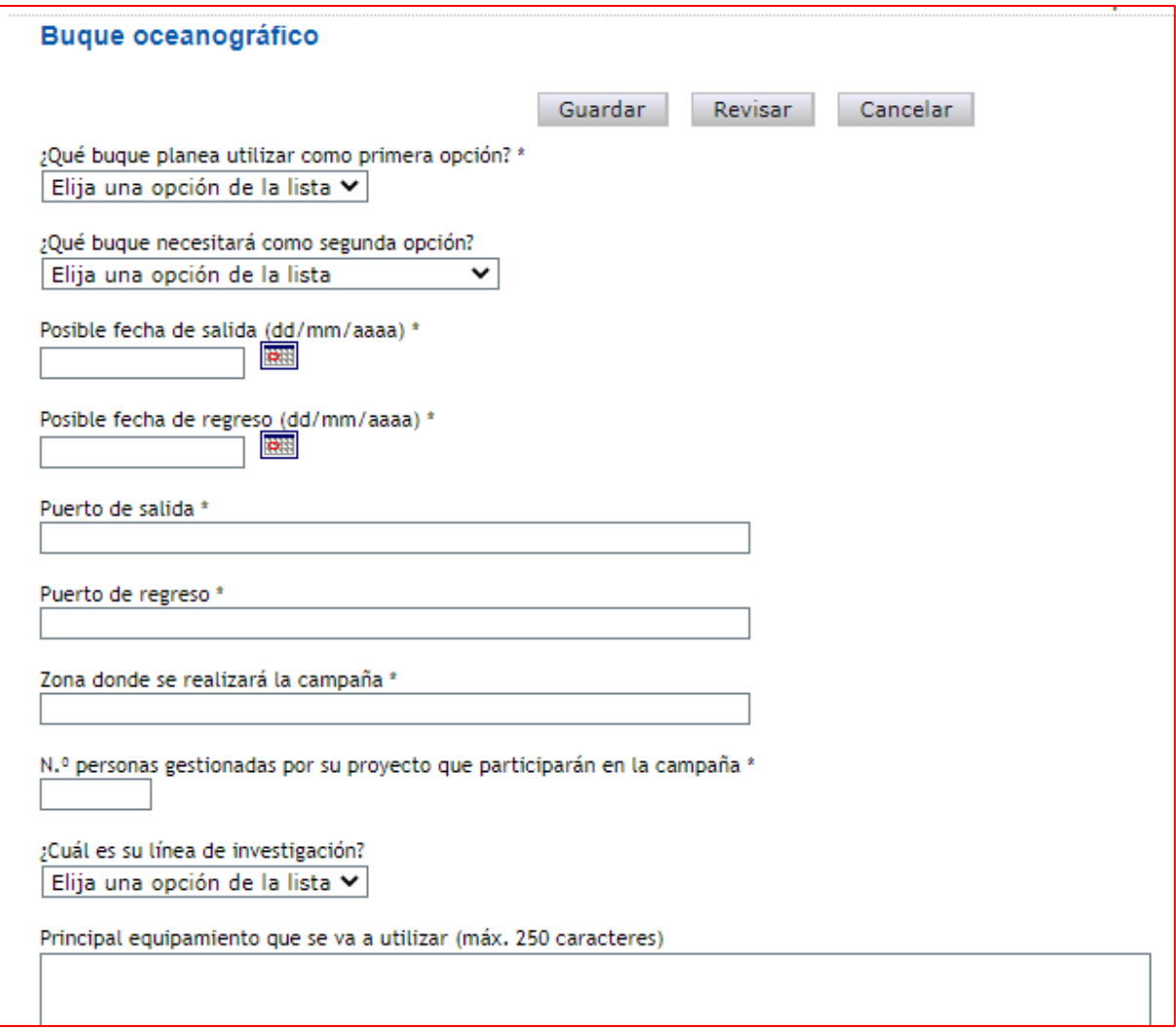

Se recomienda **lean atentamente las instrucciones que figuran en relación con el calendario y el protocolo de acceso a buques**, en la [página web de la COCSABO.](https://www.ciencia.gob.es/Ministerio/Mision-y-organizacion/Organismos-consultivos/COCSABO.html)

Además, en la página "Añadir documentos" deberá añadir los documentos indicados en el artículo 13.3 de la resolución de convocatoria.

## <span id="page-16-0"></span>**4. Página "Investigador principal".**

En este apartado, el/la IP de la actuación introducirá sus datos personales y académicos.

## <span id="page-16-1"></span>**4.1. Sección "Datos del investigador principal".**

Deberá rellenar los diferentes apartados que componen la página:

#### - "**Datos personales**".

- "**Entidad del/de la investigador/a principal**".

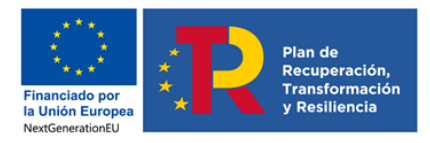

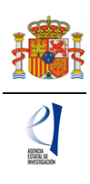

- "**Datos académicos y situación profesional**".

#### - "**Otra información a considerar**".

Algunos de los campos del apartado **Datos personales** aparecen ya completados a partir de los datos introducidos en el RUS. Estas casillas aparecen en gris y no son modificables desde esta pantalla. Compruebe que todos los datos sean correctos y estén actualizados. De no ser así, podrá actualizarlos entrando en su perfil del RUS, en la siguiente dirección: <https://aplicaciones.ciencia.gob.es/rus/>

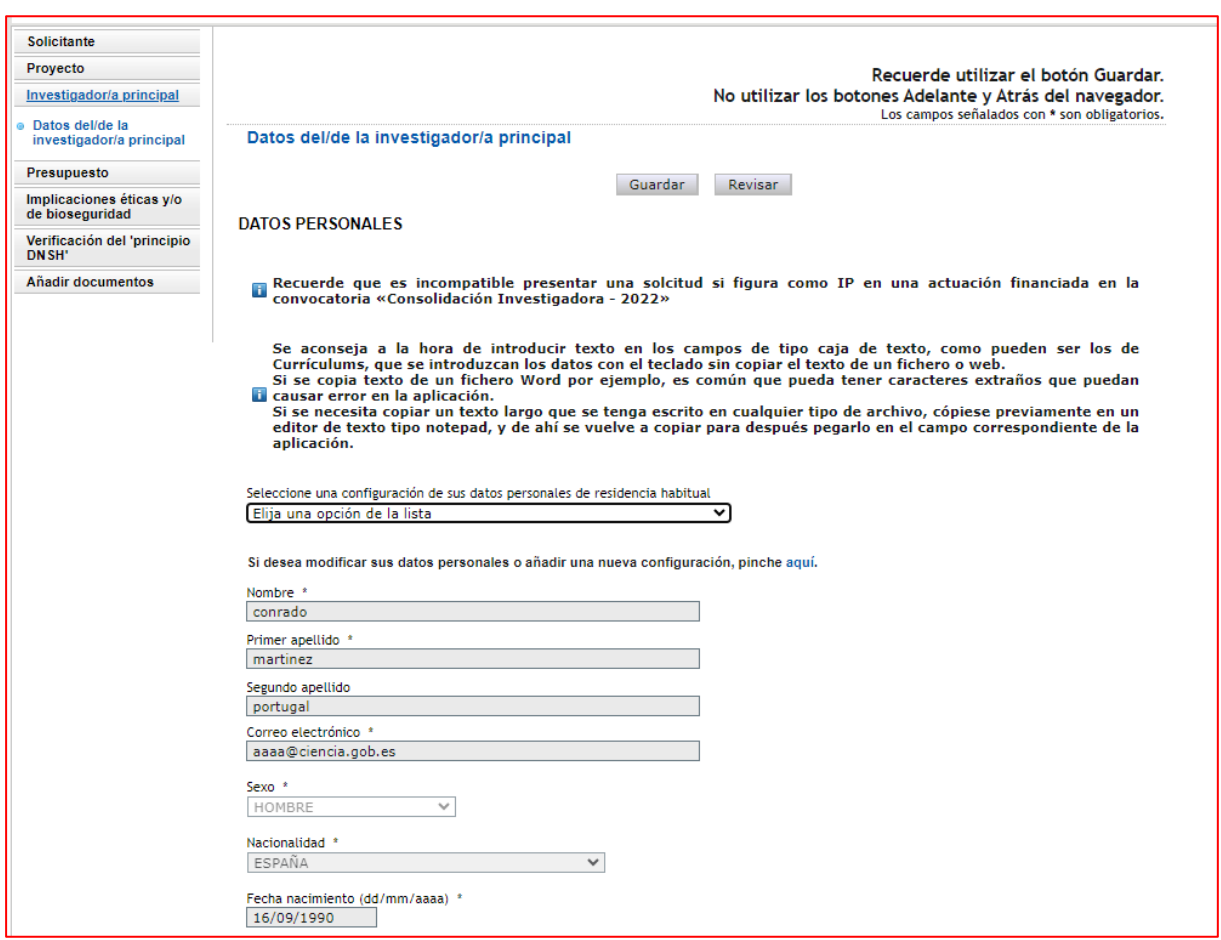

A continuación, deberá rellenar los datos de la **Entidad del investigador/a principal**. Recuerde que la entidad del/de la IP puede ser distinta de la entidad solicitante. Todas las entidades españolas, sean o no solicitantes, deben estar registradas en SISEN. Pulse en Buscar. A continuación, le aparecerán dos recuadros en los que podrá escribir todo o parte del nombre de la entidad que busque, o bien el NIF. Pulse Buscar.

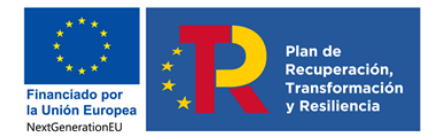

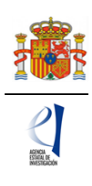

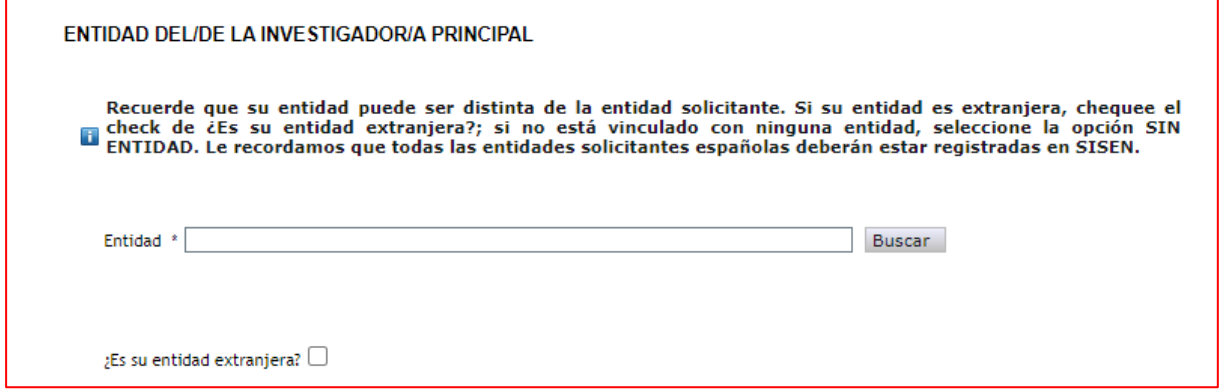

Los resultados se mostrarán en una tabla como la que se muestra a continuación. Pulse seleccionar en la entidad que corresponda.

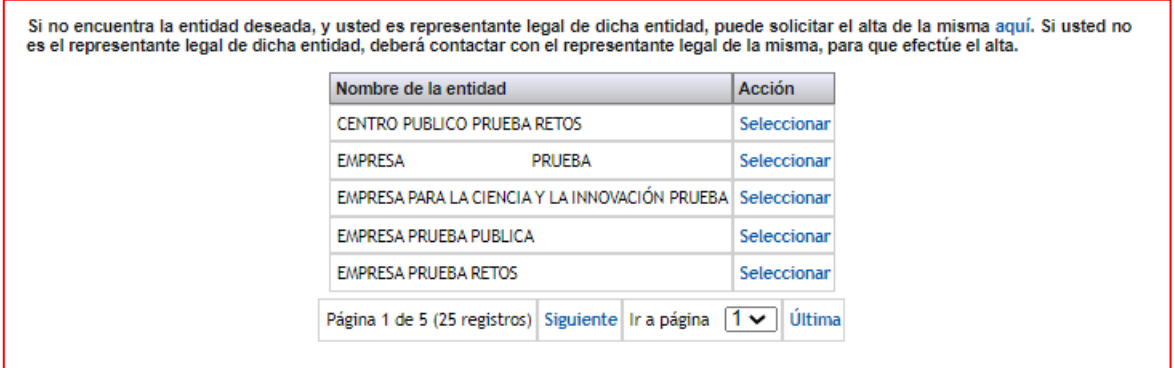

IMPORTANTE: Asegúrese de que selecciona la entidad correcta, especialmente **comprobando que el NIF es el de su entidad**, ya que hay entidades distintas con denominación similar, pudiendo ser válidas unas y otras no.

Recuerde que, **si su entidad es extranjera**, debe seleccionar el check de ¿Es su entidad extranjera? e introducir el nombre de su entidad en el recuadro.

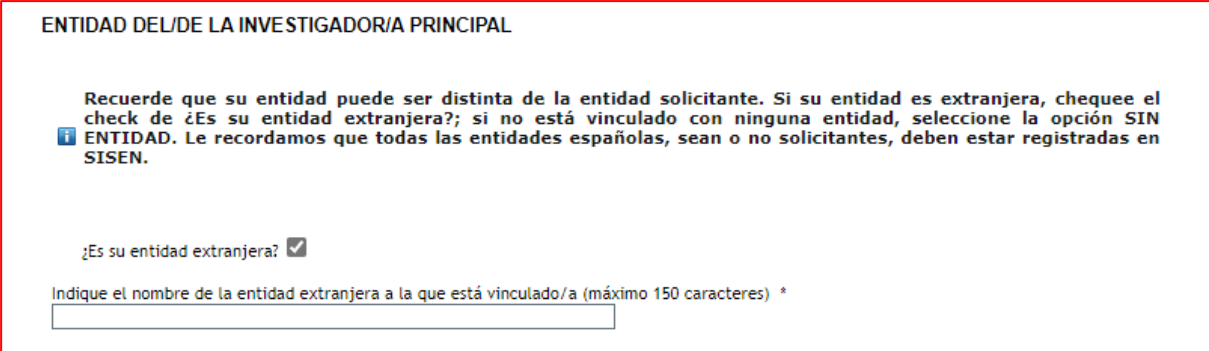

**Si no está vinculado con ninguna entidad debe seleccionar la opción SIN ENTIDAD.**

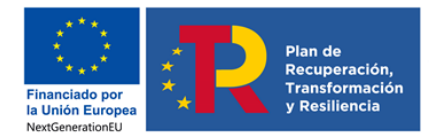

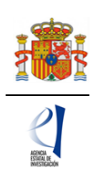

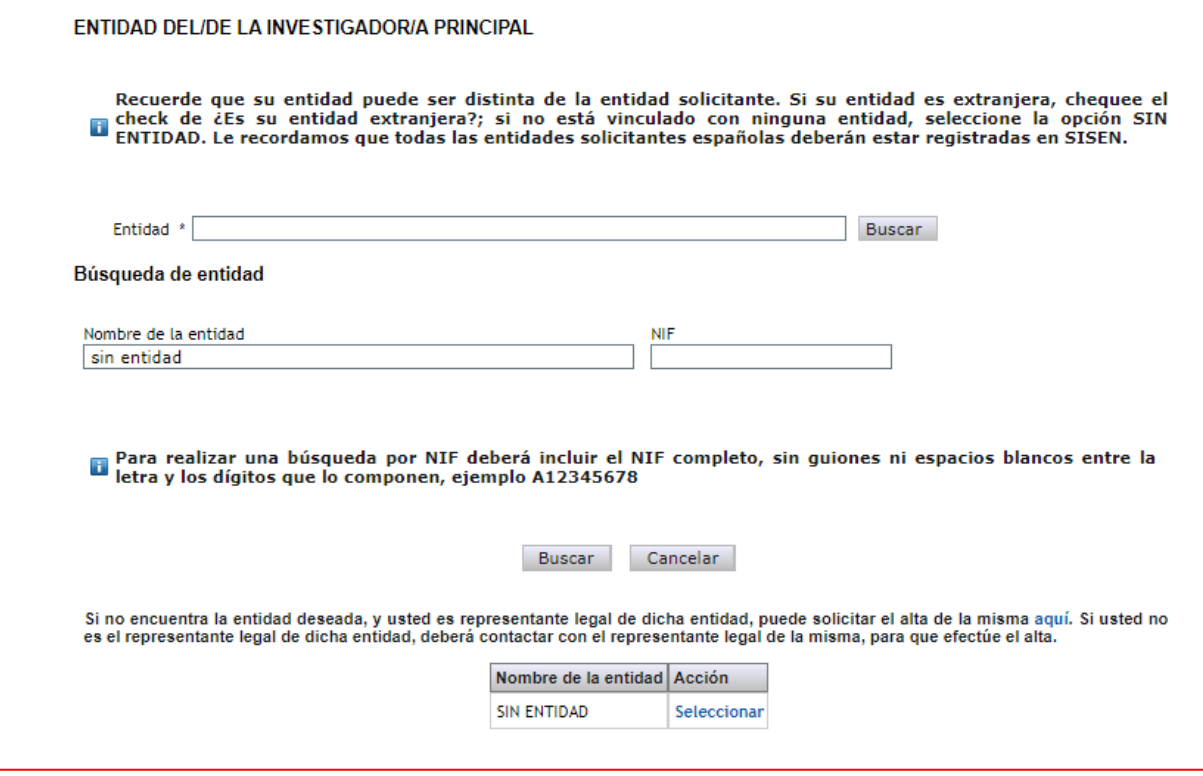

En el apartado **Datos académicos y situación profesional actual** aparecerán los siguientes campos.

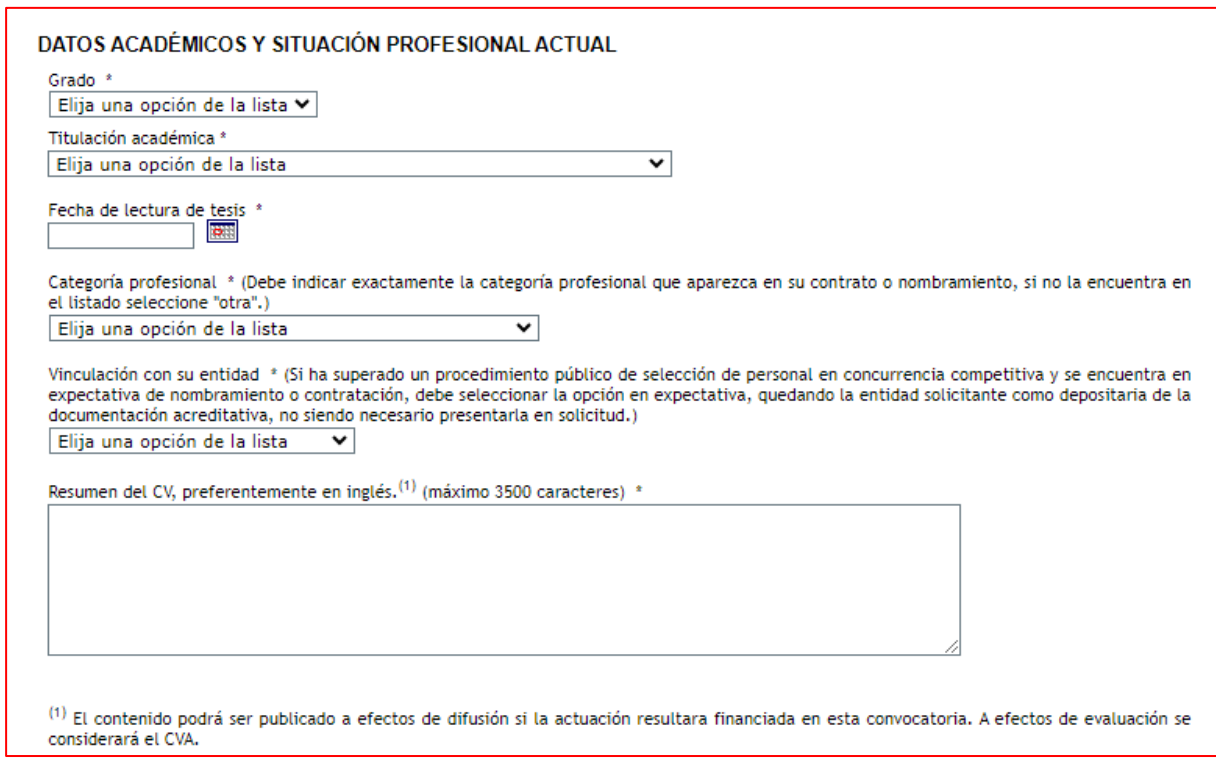

El [ORCID](https://orcid.org/) deberá contener información actualizada del CV científico del/de la investigador/a, con los méritos obtenidos a lo largo de toda la carrera investigadora.

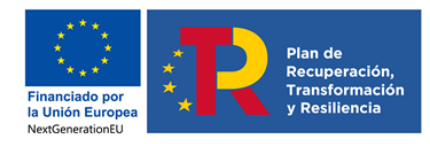

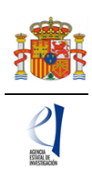

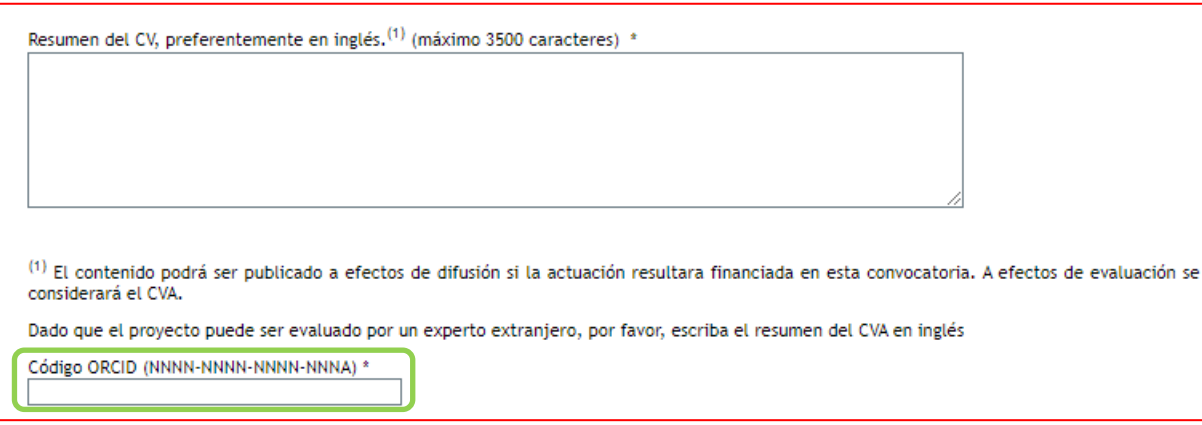

Recuerde que la entidad solicitante será responsable de verificar el cumplimiento de las condiciones de titulación, vinculación, compatibilidad y cualquier otro requisito exigido al personal investigador participante en esta convocatoria. En el caso de que la vinculación sea con una entidad distinta a la entidad solicitante, el documento que le autorice a participar en el proyecto y por el que el/la RL se comprometa a mantener la vinculación durante todo el periodo de ejecución del proyecto, lo custodiará la entidad solicitante, no debiendo aportarlo en la solicitud de la ayuda.

Finalmente, en **Otra información a considerar** se le pedirá información sobre lo estipulado en el artículo 7 de la convocatoria.

Deberá indicar la fecha de obtención de la certificación o fecha de nombramiento en los casos que sea necesario.

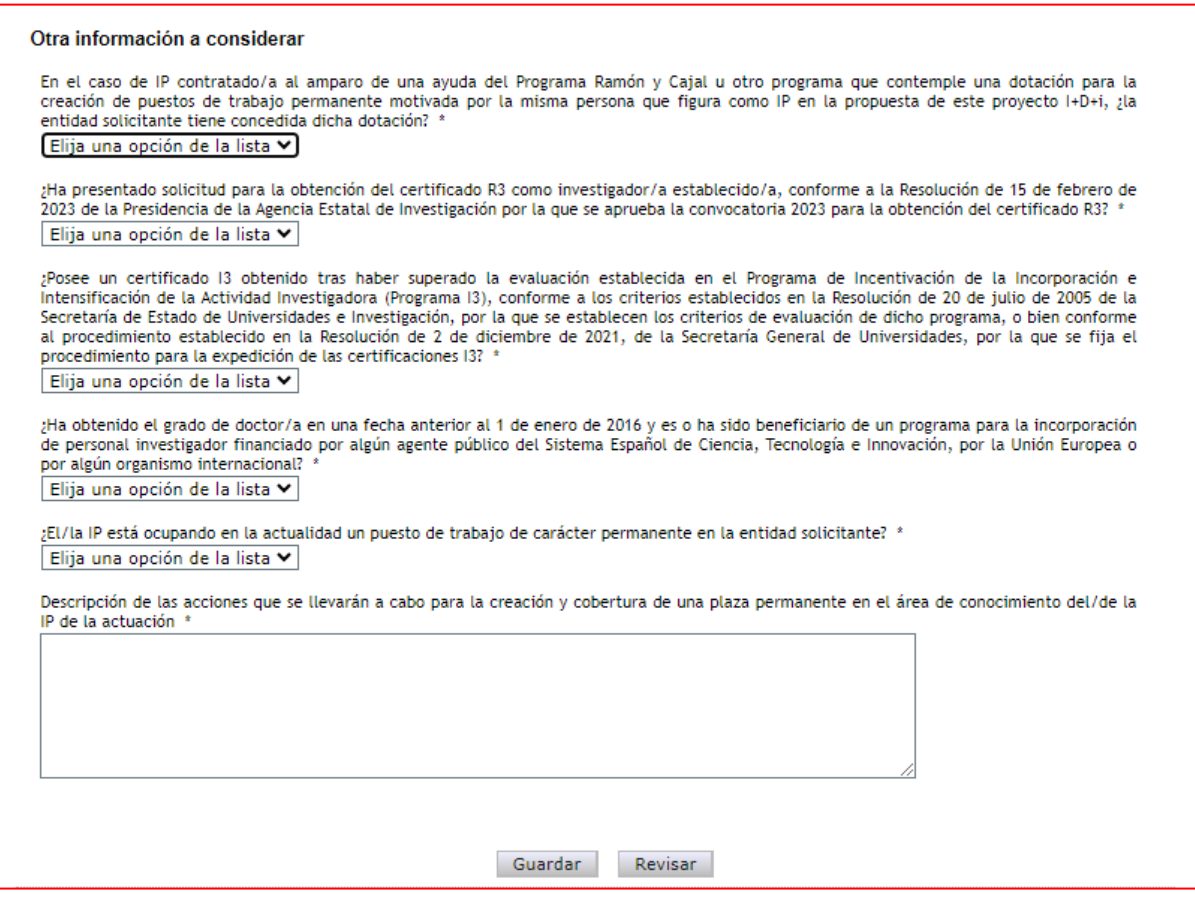

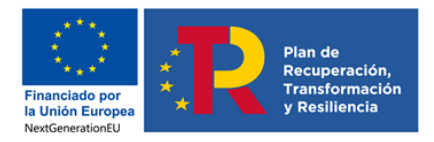

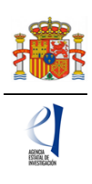

## <span id="page-21-0"></span>**5. Página "Presupuesto".**

En la aplicación de solicitud deben cumplimentarse y justificarse adecuadamente los diferentes apartados que constituyen el presupuesto del proyecto. El presupuesto de las ayudas se aplicará a los conceptos de costes directos y costes indirectos. En la página "Presupuesto" solamente deberá cargar los costes directos. No deberá indicar los costes indirectos, ya que, si su propuesta resulta financiada, se añadirán, en el porcentaje que corresponda, en la propuesta de financiación.

Esta página se compone de las páginas "Gastos de personal", "Gastos de Ejecución", "Incentivo a la consolidación", "Adecuación de espacios" y "Resumen del presupuesto". Debe rellenar las cuatro primeras. La quinta se completará automáticamente con los datos aportados en las cuatro anteriores, y solo está disponible para su consulta.

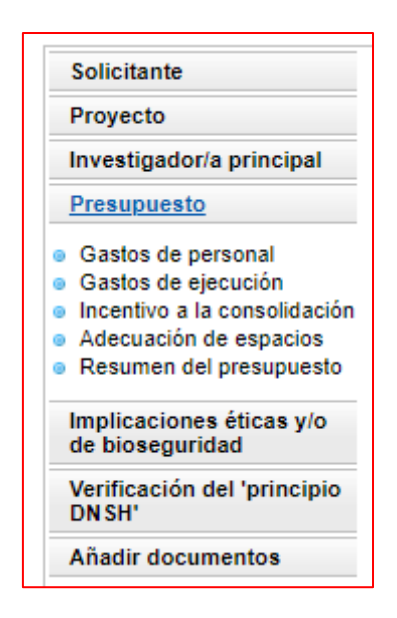

Según el artículo 8 de la convocatoria, el presupuesto de la actuación se presentará únicamente en la modalidad de costes marginales, independientemente de la naturaleza jurídica de la entidad solicitante. Las ayudas podrán financiar hasta el 100 % de los costes marginales solicitados. Los conceptos de gasto no justificados podrán no tenerse en cuenta, en su caso, en la propuesta de financiación. Además, la propuesta de financiación no implica la aprobación de gastos que, aunque se hayan incluido en la solicitud, no sean elegibles.

Es importante destacar que una solicitud de presupuesto bien justificada facilita su evaluación y permite valorar la adecuación del gasto durante el seguimiento económico de los proyectos. El presupuesto solicitado debe ser lo más ajustado posible y, para facilitar su análisis y valoración deben describirse con detalle los distintos conceptos de gasto, sin referencias genéricas, así como la cuantía que se solicita en función de las actividades y plan de trabajo previstos. Los presupuestos sobredimensionados o escasamente justificados no facilitan su valoración ni, en su caso la propuesta de financiación.

Deberá incluir por separado, los costes que desee solicitar dentro las categorías de gasto directos recogidas en el artículo 8.3, es decir, para el incentivo a la consolidación, la ejecución del proyecto de I+D+i y el establecimiento y/o mejora de instalaciones y equipos, de acuerdo con las necesidades de la actuación. Asimismo, la cuantía destinada a la ejecución del proyecto de I+D+i se podrá desglosar entre los apartados disponibles a tal efecto en la aplicación de solicitud y que hacen referencia a los gastos elegibles establecidos en el artículo

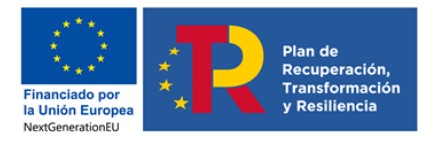

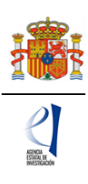

8.3.b).

## <span id="page-22-0"></span>**5.1. Sección "Gastos de personal". (Artículo 8.3.b)**

Le recordamos que los gastos de contratación del/de la IP no serán imputables como gastos de ejecución del proyecto de I+D+i.

Se debe indicar el perfil de la persona que se desea contratar, indicando así mismo las tareas en las que estará involucrada, la duración prevista del contrato y la necesidad del mismo.

El personal podrá ser contratado bajo cualquier modalidad de contratación acorde con la legislación vigente y con las normas a las que esté sometido el beneficiario.

Se recuerda que el personal solicitado en este apartado no podrá ser responsable de las tareas del proyecto y deberá estar dedicado exclusivamente al proyecto.

Al pulsar sobre el apartado "Gastos de Personal", la pantalla que se verá es la siguiente:

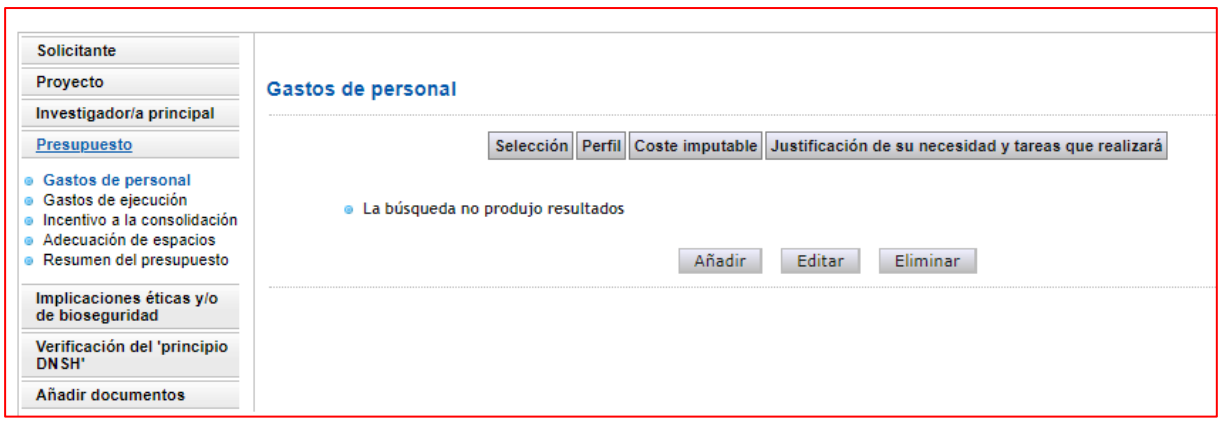

Al pinchar en Añadir, se desplegarán los siguientes apartados:

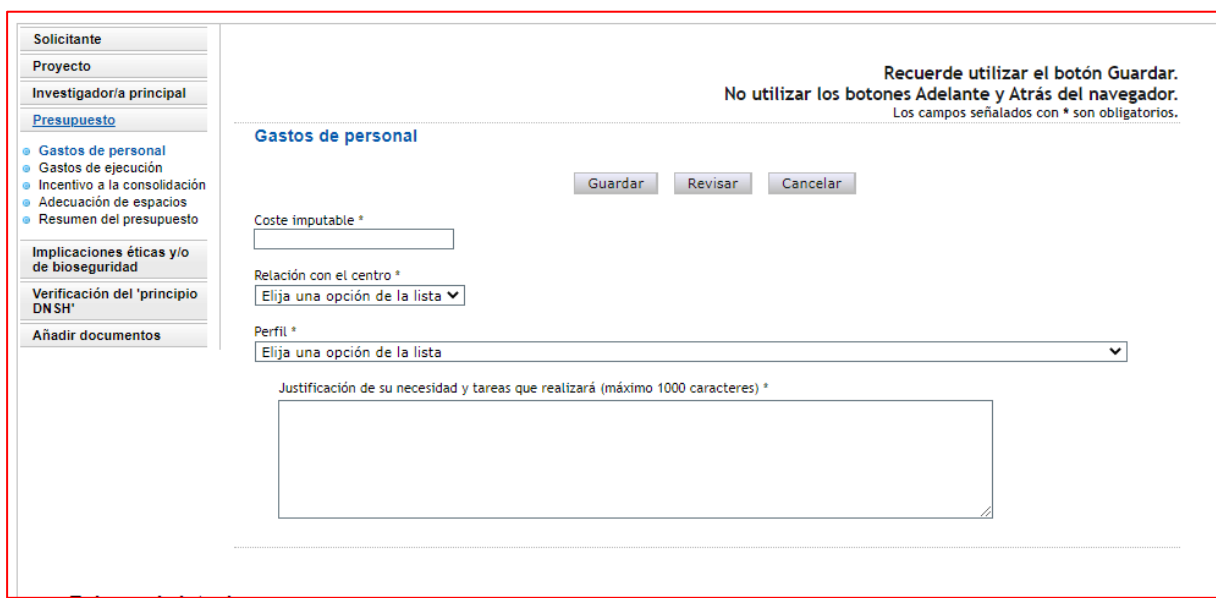

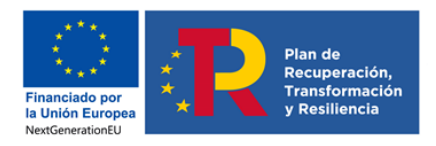

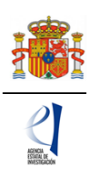

Deberá rellenar los conceptos que se le piden en cada uno de los desplegables, declarando el perfil del personal que va a ser necesario para ejecutar la actuación.

Cuando pulse en Añadir se podrá ver en una tabla los datos del personal presupuestado. Si necesita cargar más personal para el proyecto, vuelva a pinchar en Añadir tantas veces como sea necesario. Se recomienda consultar previamente el artículo 8 de la convocatoria y revisar los **gastos que no serán imputables**.

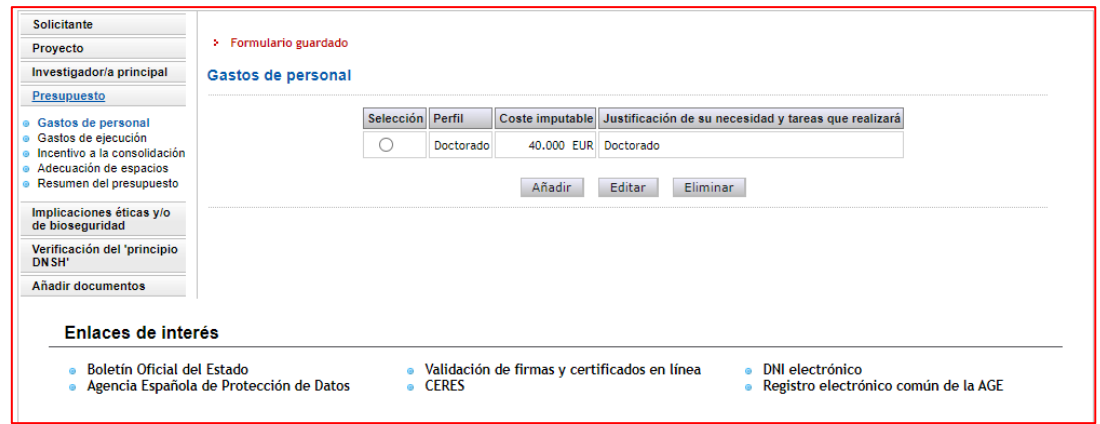

## <span id="page-23-0"></span>**5.2. Sección "Gastos de ejecución".**

Para cargar gastos en concepto de gastos de ejecución deberá pulsar en Añadir.

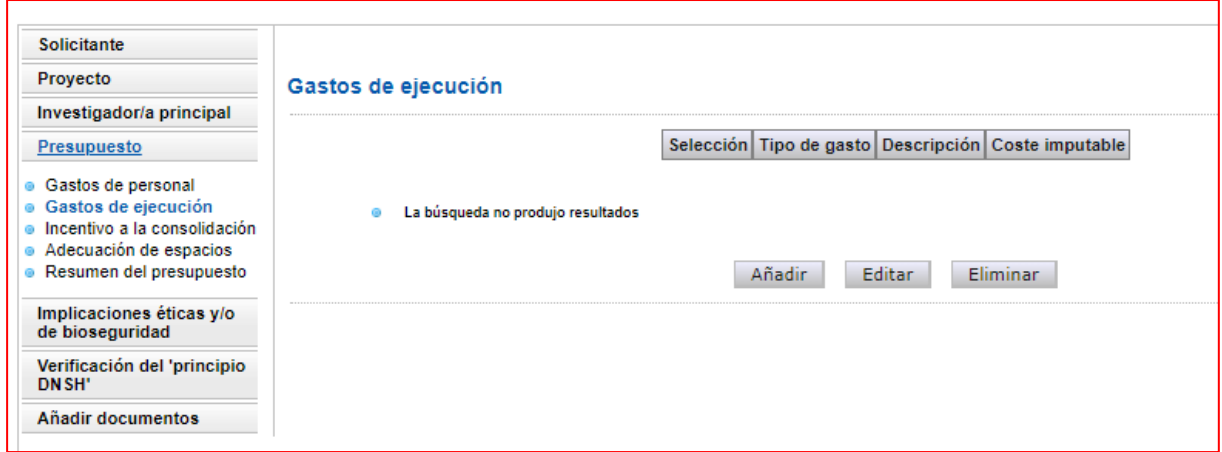

Al pinchar en Añadir podrá cargar gastos que prevea realizar y que solo pueden ser de los que figuran en los apartados 2º a 21º del artículo 8.3 de la convocatoria, en alguno de estos conceptos:

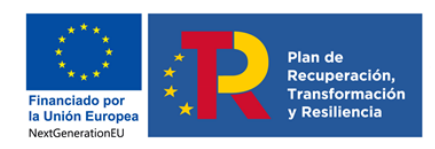

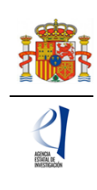

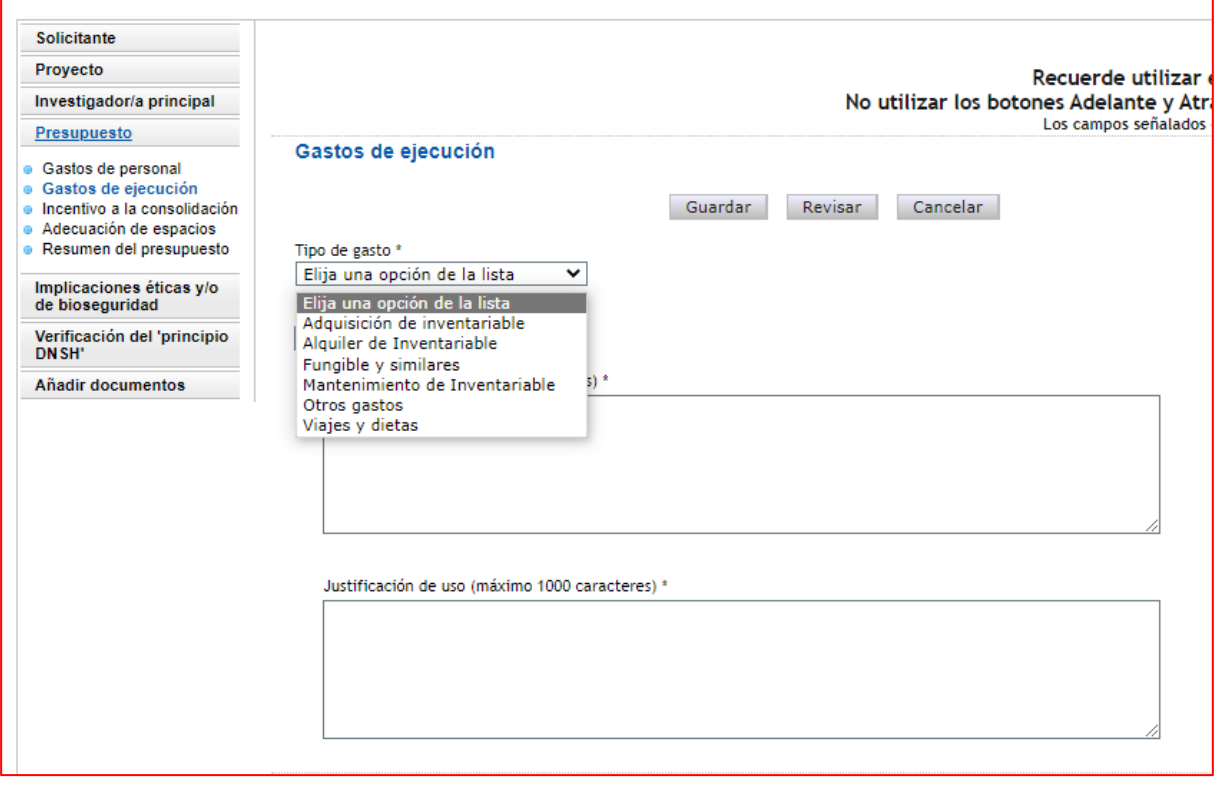

- Adquisición de inventariable.
- Alquiler de inventariable.
- Fungible y similares.
- Mantenimiento de inventariable.
- Otros gastos.
- Viajes y dietas.

Al pulsar cada una de estas opciones en el desplegable, podrá añadir cuantos gastos considere necesarios para ejecutar el proyecto. Deberá incluir una breve descripción de los mismos, así como la justificación de su necesidad.

- Adquisición de inventariable: En este apartado se debe incluir la adquisición de equipamiento. Se debe incluir una breve descripción técnica del equipo y justificar su necesidad para la ejecución del proyecto, indicando así mismo las actividades con la que está directamente relacionado y el porcentaje de uso previsto en el mismo. Se debe incluir también la adquisición de programas de ordenador de carácter técnico directamente vinculados con el proyecto, indicando la actividad del proyecto con la que están directamente relacionados. Se recuerda que la adquisición de aquellos equipos que puedan ser considerados equipos de uso general de la entidad beneficiaria no son elegibles.
- Alquiler de inventariable: En este apartado se debe incluir el alquiler de equipamiento científico directamente relacionado con el proyecto, indicando la actividad del proyecto con la que está relacionado.
- Fungible y similares: El gasto en este concepto se debe desglosar, al menos, para los principales conceptos, evitando referencias genéricas, y justificar su necesidad indicando la tarea y/u objetivo con el que está directamente relacionado. No serán aceptables cantidades globales por número de investigadores/as o estimaciones similares. Se recuerda que los gastos de material de oficina y material fungible informático (tóner, cartuchos de tinta, cd, etc.) no se consideran elegibles.

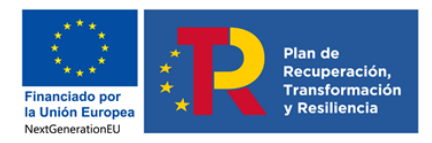

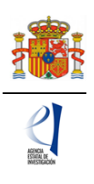

- Mantenimiento de inventariable: En este apartado se debe incluir el mantenimiento de los equipos directamente relacionados con el proyecto, por lo que no se podrá incluir el mantenimiento de equipos considerandos de uso general de la entidad beneficiaria ni de los servicios centrales de las instituciones. Se debe justificar la necesidad de este gasto indicando el equipamiento considerado, la actividad del proyecto con el que está relacionado y el porcentaje de uso previsto del mismo durante el periodo de ejecución del proyecto.
- Otros gastos: En este apartado se podrán incluir, entre otros**:**
	- $\circ$  Costes de publicación y difusión de resultados, incluidos aquellos que pudieran derivarse de la publicación en revistas de acceso abierto que cuenten con procedimientos de revisión por pares internacionalmente reconocidos. Se podrán incluir costes de edición o revisión lingüística de las publicaciones.
	- o En las publicaciones que deriven directamente de la actividad científica desarrollada en el proyecto se deberá cumplir lo dispuesto, respecto de comunicación y publicidad, en el artículo 6 de las bases reguladoras.
	- $\circ$  Costes de bancos de datos, uso y gestión de repositorios de datos y bibliotecas técnicas relacionados con el proyecto.
	- o Costes de utilización de servicios centrales del organismo para actuaciones vinculadas con el proyecto, siempre y cuando tengan tarifas públicas calculadas conforme a contabilidad de costes. Solo se podrá imputar el importe que no esté financiado con cargo a otro concepto de gasto elegible. No podrán repercutirse gastos salariales del personal propio
	- o Costes de inscripción en congresos, seminarios, conferencias, jornadas técnicas y similares, del/de la IP y de las personas que participen en la ejecución del proyecto siempre que figuren en la memoria científico-técnica o en los informes de seguimiento, y que estén vinculados a entidades que cumplan los requisitos del artículo 5 de esta convocatoria.
	- $\circ$  Coste de las compensaciones a los sujetos experimentales que no estén vinculados laboralmente con la entidad beneficiaria cuando participen en la ejecución de las actuaciones objeto de subvención, justificando dicha participación e indicando en qué actividades/objetivos concretos participarán. Estas compensaciones se realizarán mediante transferencia bancaria con las deducciones tributarias que corresponda. No se admitirán retribuciones en especie.
	- o Podrán subcontratarse las actividades objeto de ayuda de hasta un 25 % de la cuantía total de la ayuda concedida, que podrá incrementarse en casos debidamente justificados y previa solicitud motivada, acompañando a la misma una memoria justificativa de su necesidad para la consecución de los objetivos de la actuación objeto de la ayuda. En ningún caso podrá fraccionarse el gasto correspondiente a un mismo objeto y a un mismo proveedor. En caso de subcontratación, la entidad beneficiaria de la ayuda habrá de prever mecanismos para asegurar que los subcontratistas cumplan con el «principio DNSH».
	- o Costes de alquiler de salas, traducción, organización de conferencias, eventos, congresos y seminarios u otras acciones destinadas al desarrollo y ejecución de las actividades para las que hayan sido concedidas. En los informes científico-técnicos se deberá indicar y explicar brevemente su necesidad en el marco del proyecto. No serán imputables en esta actuación honorarios por participación en actividades científico-técnicas ni pagos a conferenciantes.
	- o Costes de utilización y acceso a las Infraestructuras Científicas y Técnicas Singulares (ICTS) y grandes instalaciones científicas, nacionales e internacionales, siempre que dicho acceso no sea gratuito. Se relacionan a continuación las ICTS que ofrecen acceso competitivo gratuito a investigadores del sistema público español de I+D+i que cumplan los requisitos/evaluaciones establecidos en sus respectivos protocolos de acceso.

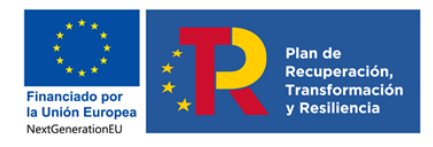

o

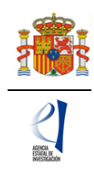

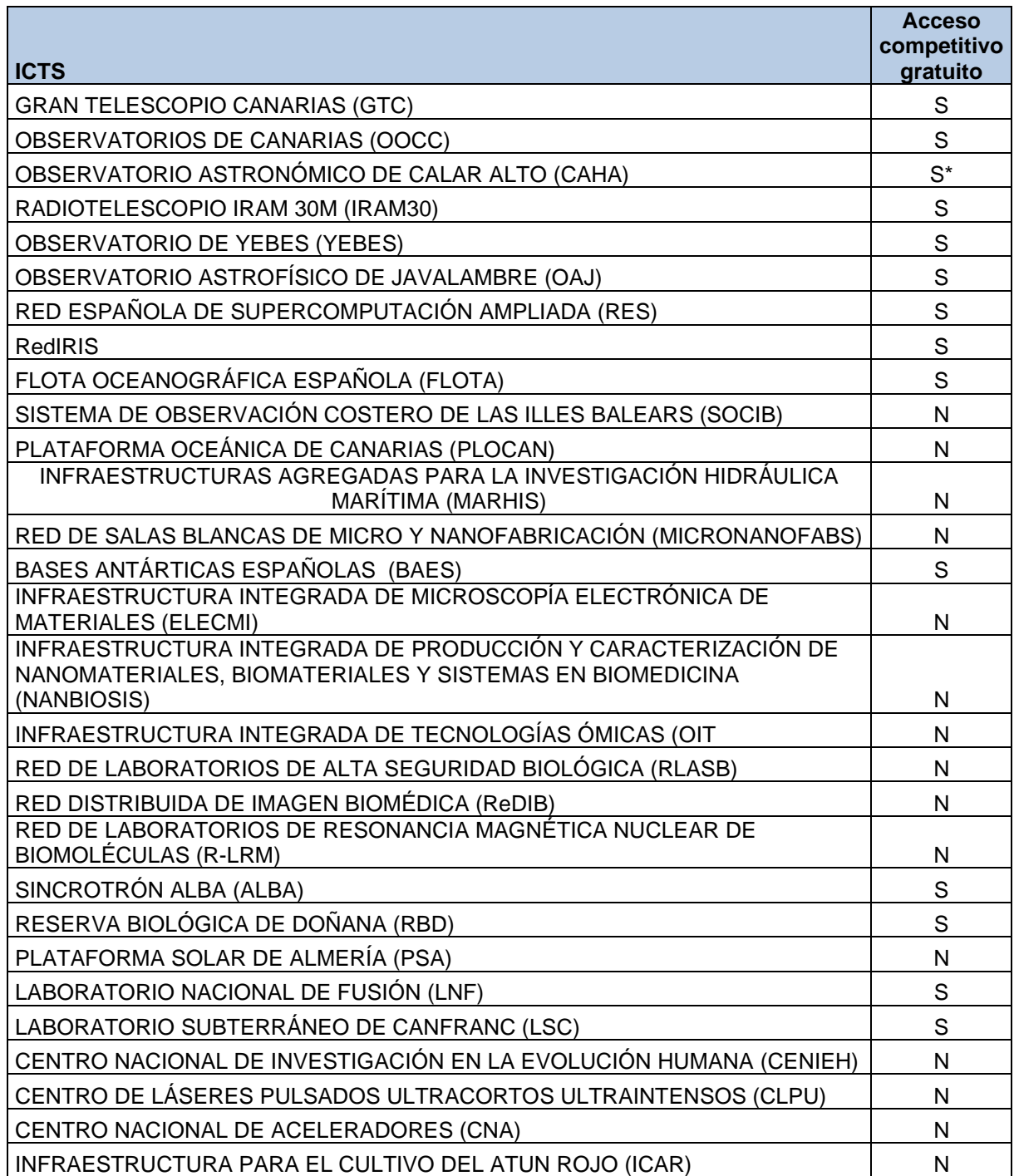

\*Algunas instalaciones menores de la ICTS pueden requerir pago por uso

- o El gasto derivado del informe de auditor, que deberá aportarse en la justificación económica, con un límite máximo de 1.200,00
- Viajes y dietas: En este apartado se deben incluir los gastos de viajes y dietas correspondientes a:
	- o Gastos de viajes y dietas del/de la IP y del resto de personal que participe en la ejecución del proyecto y figure en la memoria de justificación científicotécnica final.
	- o Gastos de viajes del/de la IP derivados de la asistencia a jornadas de

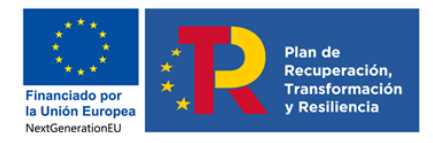

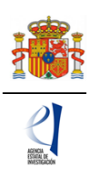

seguimiento científico-técnico presenciales organizadas por la Subdivisión de Programas Científico Técnicos Transversales, Fortalecimiento y Excelencia de la Agencia, cuando el proyecto haya sido convocado.

- o Gastos de estancias breves del/de la IP, de una duración máxima de tres meses. Dichas estancias deberán estar contempladas en la memoria científicotécnica y se podrán realizar varias a lo largo del periodo de ejecución del proyecto.
- o Gastos de estancias breves de duración máxima de tres meses de las personas vinculadas laboralmente a la entidad beneficiaria de la ayuda que participen en la ejecución del proyecto y figuren en la memoria de justificación científico-técnica final. Este personal solo podrá realizar una estancia breve durante el periodo de ejecución del proyecto por una duración total de 3 meses.
- o Gastos de seguros y visados del/de la IP y del resto de personal que participe en la ejecución del proyecto y figure en la memoria de justificación científicotécnica final: será elegible el coste de seguros de asistencia médica, en aquellos casos en los que el desplazamiento sea a países en los que no tenga validez la Tarjeta Sanitaria Europea o el Certificado Provisional Sustitutorio de la Tarjeta Sanitaria Europea. No se considerará gasto elegible el coste de seguros distintos a los indicados, ni los gastos de desplazamiento para la obtención del visado.

Aparecerá una tabla similar a la siguiente:

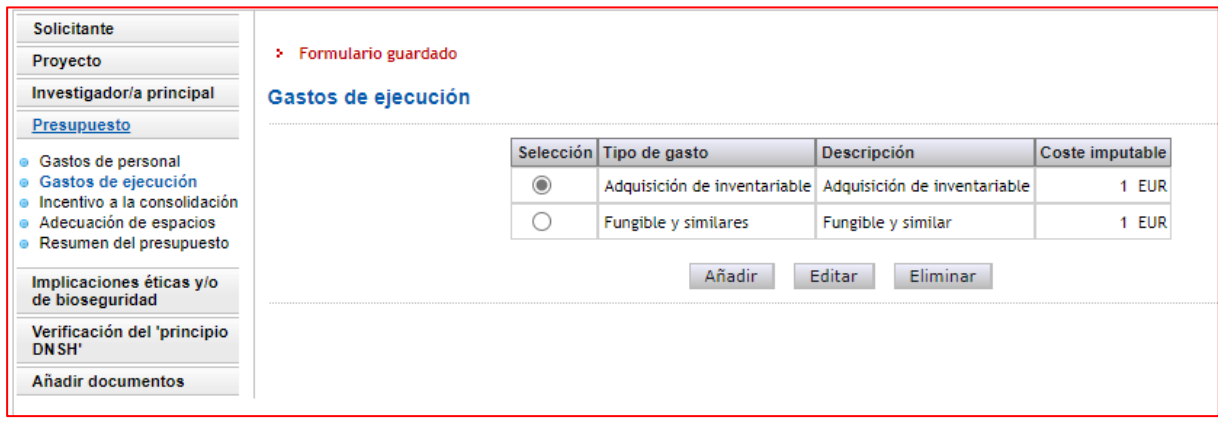

## <span id="page-27-0"></span>**5.3. Sección "Incentivo a la consolidación".**

Incentivo a la consolidación. Cantidad destinada a incentivar la creación y cobertura de una plaza permanente en el área de conocimiento del/de la IP, durante el periodo de ejecución de la ayuda, y que no podrá superar el 100 % del coste salarial de dicha plaza permanente correspondiente a una anualidad.

El gasto por este concepto será elegible cuando la convocatoria del proceso selectivo o concurso para la cobertura de la plaza permanente se realice, como fecha máxima, en la fecha en la que finalice el periodo de ejecución de la actuación, pudiendo haberse realizado antes del inicio de dicho periodo.

No será elegible el gasto por este concepto si la persona que figura como IP ocupa una plaza permanente en la fecha de inicio del plazo de presentación de solicitudes, en la entidad

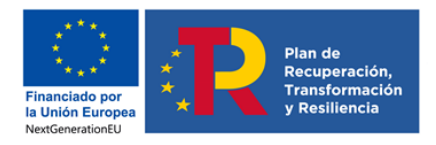

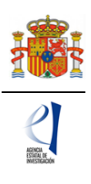

beneficiaria o en una entidad distinta de la beneficiaria que cumpla los requisitos del artículo 5 y en la que el/la IP esté adscrito nominalmente a la entidad beneficiaria a través de un convenio general, acuerdo marco de colaboración o documento equivalente, entre la entidad beneficiaria y dicha entidad.

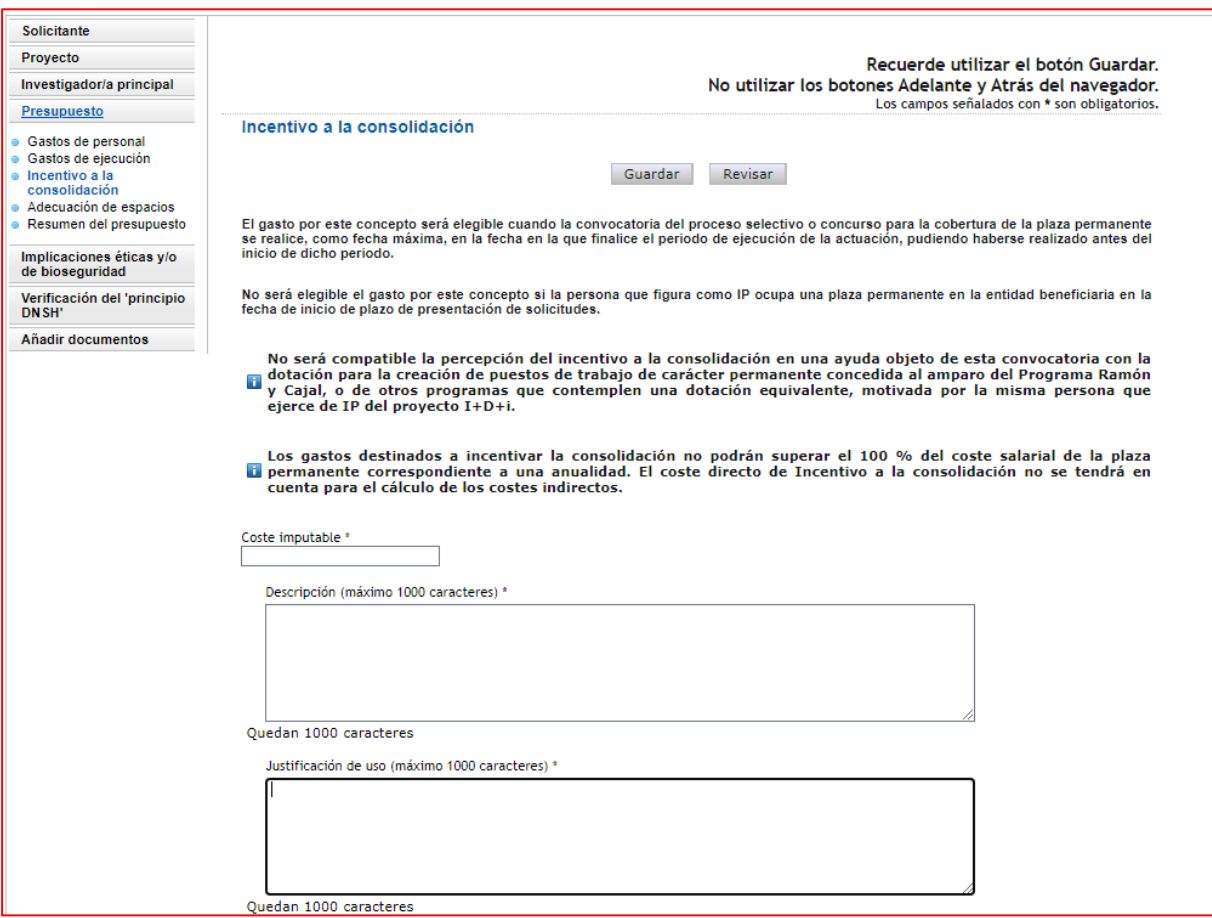

## <span id="page-28-0"></span>**5.4. Sección "Adecuación de espacios".**

Costes de establecimiento y/o mejora de instalaciones y equipos. Gastos destinados a la adecuación de espacios, renovación de laboratorio y mejora del equipamiento, necesarios para el inicio o el afianzamiento de la línea de investigación del/de la IP de la actuación. Este coste no podrá superar el 30 % del importe justificado como coste de ejecución del proyecto de I+D+i.

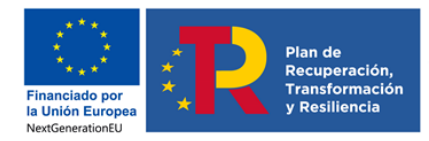

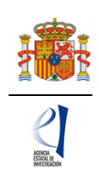

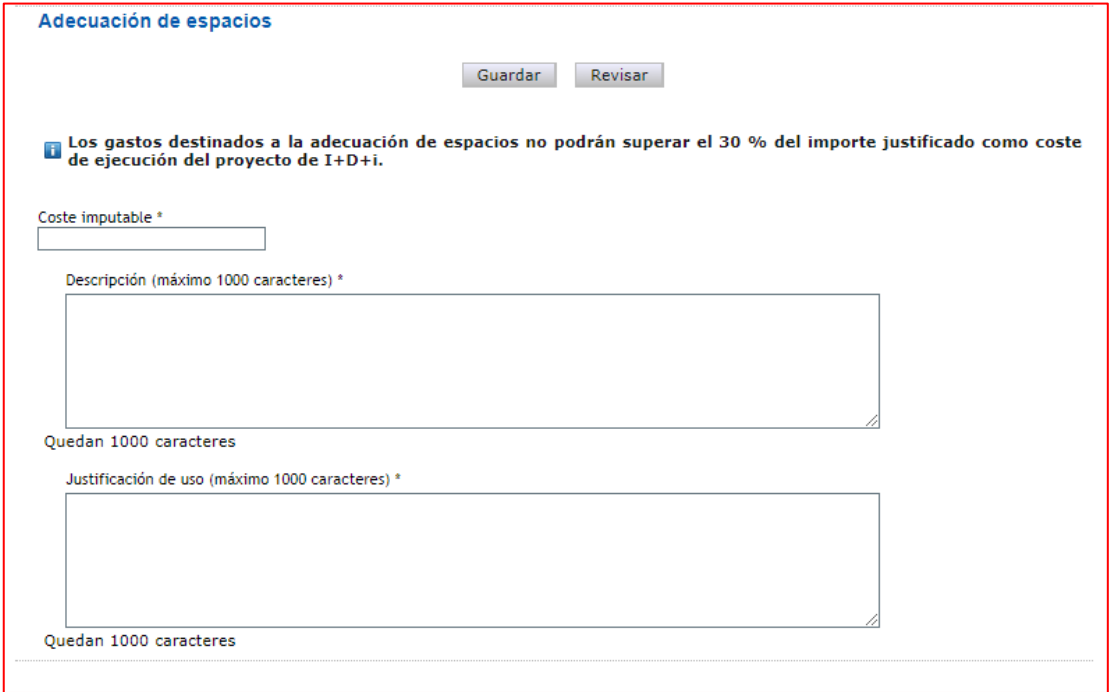

## <span id="page-29-0"></span>**5.5. Sección "Resumen del presupuesto".**

Esta pantalla solo le permitirá consultar los datos introducidos. Si desea modificarlos, habrá de hacerlo a través de la opción Editar en las pantallas anteriores. Tenga en cuenta que los costes indirectos no se verán reflejados en su solicitud.

![](_page_29_Picture_53.jpeg)

## **6. Página "Implicaciones éticas y/o de bioseguridad".**

<span id="page-29-1"></span>Aquí deberá indicar, con un "sí" o un "no", si su propuesta contempla alguno de los siguientes aspectos que puedan tener implicaciones éticas y/o relativas a la bioseguridad:

![](_page_30_Picture_0.jpeg)

![](_page_30_Picture_1.jpeg)

- A. Investigación en humanos o utilización de muestras biológicas de origen humano.
- B. Utilización de células troncales embrionarias humanas, o líneas derivadas de ellas.
- C. Ensayos clínicos.
- D. Uso de datos personales, información genética, otros.
- E. Experimentación animal.
- F. Utilización de agentes biológicos de riesgo para la salud humana, animal o para el medioambiente.
- G. Uso confinado de organismos modificados genéticamente (OMG).
- H. Liberación de OMG.
- I. Otros

![](_page_30_Picture_124.jpeg)

Se trata de campos obligatorios para poder cerrar la propuesta.

En caso de responder "Sí" a alguna de las cuestiones, debe justificarlo (máximo 1.000 caracteres) e indicar si dispone de las autorizaciones necesarias para la ejecución del proyecto solicitado (máximo 500 caracteres).

## **7. Página "Verificación del Principio de DNSH".**

<span id="page-30-0"></span>Los proyectos de la convocatoria CNS2023 serán financiados con fondos del Plan de Recuperación, Transformación y Resiliencia por lo que deberán cumplir el principio de «no causar un perjuicio significativo» (principio DNSH) ni directo ni indirecto, al medioambiente.

En esta parte del formulario de solicitud se pretende verificar este cumplimiento. Para ello deberá contestar si el proyecto tiene un impacto previsible sobre alguno de los 6 objetivos ambientales que se establecen:

![](_page_31_Picture_0.jpeg)

![](_page_31_Picture_1.jpeg)

![](_page_31_Picture_72.jpeg)

En el caso de contestar "NO" a alguna de las preguntas, se desplegará un menú en el que tendrá que escoger alguna de las siguientes justificaciones sobre el motivo por el que el objetivo medioambiental no requiere una evaluación sustantiva:

Tipo A: el proyecto tiene un impacto previsible nulo o insignificante sobre el objetivo medioambiental relacionado con los efectos directos e indirectos primarios del proyecto a lo largo de su ciclo de vida, dada su naturaleza y, en consecuencia, se considera que cumple el principio DNSH por lo que respecta al objetivo en cuestión.

Tipo B: el seguimiento del proyecto indica que su apoyo a un objetivo de cambio climático o a un objetivo medioambiental obtiene un coeficiente del 100 % (anexo VI del Reglamento (UE) 2021/241) y, en consecuencia, se considera que cumple con el principio DNSH por lo que respecta al objetivo en cuestión.

Tipo C: el proyecto «contribuye sustancialmente» a un objetivo medioambiental, de conformidad con el Reglamento de taxonomía (artículos 10 a 16) y, en consecuencia, se considera que cumple con el principio DNSH por lo que respecta al objetivo en cuestión.

![](_page_32_Picture_0.jpeg)

![](_page_32_Figure_1.jpeg)

![](_page_32_Figure_2.jpeg)

En caso de contestar 'Sí', la evaluación del principio DNSH requerirá una evaluación sustantiva por lo que en el apartado de "Evaluación sustantiva" aparecerá un campo para rellenar la Justificación correspondiente (máximo 4000 caracteres):

![](_page_32_Picture_55.jpeg)

![](_page_33_Picture_0.jpeg)

![](_page_33_Figure_1.jpeg)

#### <span id="page-33-0"></span>**8. Página "Añadir documentos".**

Para terminar su solicitud, es necesario añadir los documentos obligatorios a aportar en su solicitud antes de proceder a la firma de ésta.

![](_page_33_Picture_160.jpeg)

Para continuar con la carga de documentos, pinche en Añadir.

Aparecerá un desplegable con los documentos que son obligatorios para poder cerrar la solicitud presentada (algunos de los cuales aparecerán en función de que se hayan señalado circunstancias de los/las IP y características del proyecto) y que son los siguientes:

![](_page_33_Picture_161.jpeg)

Los modelos de los documentos los puede descargar en la [página web de la convocatoria.](https://www.aei.gob.es/convocatorias/buscador-convocatorias/consolidacion-investigadora-2023) Ahí podrá acceder a los modelos de documentos comunes a todos los proyectos (CVA y memoria científico-técnica) y a los modelos de documentos específicos de determinados proyectos (relacionados con buques oceanográficos, Antártida). Además, dispone de instrucciones para cumplimentar el CVA y la memoria científico-técnica.

El CVA y la memoria científica técnica se presentarán, tal y como se indica en el artículo 13.2 de la convocatoria.

![](_page_34_Picture_0.jpeg)

![](_page_34_Figure_1.jpeg)

**La memoria científica-técnica deberá ser un archivo en formato PDF, con un tamaño inferior a 4MB.** En caso de que sea superior a 4MB no podrá anexarlo a la solicitud. **Además, la memoria será de 10 páginas como máximo.** La aplicación no le permitirá cargar archivos con un número de páginas superior al permitido.

**Los CVA de los/las IP serán igualmente archivos en formato PDF, con un tamaño inferior a 4 MB y con una extensión máxima de 4 páginas, cada uno**. La aplicación no le permitirá cargar archivos con un número de páginas superior al permitido.

**NOTAS IMPORTANTES: El CVA del/ de la IP y la memoria científico-técnica son parte integrante de la solicitud, por lo que no podrán modificarse una vez finalizado el plazo de presentación de solicitudes**, tal y como se indica en el artículo 13.4 de la convocatoria. Por ello asegúrese que los ficheros cargados son los correctos para participar en la convocatoria.

## <span id="page-34-0"></span>**9. Finalización del proceso de solicitud.**

Una vez haya cumplimentado la última parte de la solicitud, es recomendable que proceda a realizar una detección de errores, pulsando en la parte superior derecha en **Detección de errores**.

De esta manera se comprueba automáticamente que todos los campos obligatorios en la cumplimentación de la solicitud se han rellenado. Corrija todos los campos que le indique la detección de errores hasta que encuentre que la solicitud está correctamente cumplimentada. De lo contrario, no podrá presentarla.

## <span id="page-34-1"></span>**9.1. Borrador.**

Es conveniente pinchar en **Borrador**, para obtener un documento en formato PDF similar a la solicitud final. Este documento estará acompañado de una marca de agua que le hará saber que solo tiene un documento que es el Borrador de su solicitud.

Lea atentamente el documento de **Borrador** que se le abrirá en la pantalla para que pueda detectar de forma fácil los fallos que pueda haber cometido, ya que la detección de errores sólo le asegurará que el dato obligatorio está cumplimentado, pero no le asegura que ese dato sea el correcto. Si encuentra algún error, vaya a la parte de la aplicación en donde rellenó ese campo, para rectificarlo.

## <span id="page-34-2"></span>**9.2. Generar Definitivo.**

Una vez hay comprobado que el borrador de la solicitud es correcto, podrá generar la solicitud definitiva.

**IMPORTANTE: Una vez haya pinchado en el botón "Generar Definitivo", todos los datos que se han introducido en la solicitud se cerrarán y no podrán ser modificados.** Por ello se aconseja que se compruebe antes que el documento en formato PDF del "Borrador" contiene toda la información correcta que se quiere presentar.

Una vez haya pinchado en **Generar definitivo**, le aparecerá un fichero en formato PDF en el que ya **no figurará** la marca de agua de borrador. Será el documento que se traslade al módulo de firma electrónica de la solicitud (recuerde que no se deberá entregar nada en papel).

En esta solicitud definitiva, de acuerdo con el artículo 12.7 de la convocatoria, se consignarán las firmas originales del/de la IP, manuscritas o electrónicas. Una vez firmado, se pondrá a

![](_page_35_Picture_0.jpeg)

![](_page_35_Picture_1.jpeg)

disposición del/de la RL de la entidad a la que pertenezca para su custodia. **Este documento firmado no debe enviarse a la Agencia salvo que éste le sea requerido posteriormente por el órgano instructor de esta convocatoria.**

**El/la IP que ha rellenado los datos de la solicitud no será quien presente la solicitud**. Una vez ha pulsado **Generar definitivo**, el/la IP deberá informar al/a la RL de la entidad solicitante que se le ha enviado electrónicamente la solicitud para su visado, para que proceda a su firma y registro electrónico si lo considera oportuno. Todo esto se puede realizar desde el módulo de firma electrónica que dispone al efecto el ministerio y al que se podrá acceder directamente si pulsa en la pestaña "**Firma de Solicitud**" o entrando en el módulo de firma del ministerio cuando haya generado el documento definitivo de su solicitud.

<span id="page-35-0"></span>![](_page_35_Picture_362.jpeg)

## <span id="page-35-1"></span>**1. Alta del/de la RL de la entidad en el Registro Unificado de Solicitantes (RUS).**

El/la RL de la entidad solicitante será el responsable final de todo lo que se declare y presente en la solicitud. Deberá firmarla electrónicamente, por lo que tendrá que estar dado de alta en el Registro Unificado de Solicitantes (RUS) del ministerio, como responsable de la entidad solicitante, y en el Sistema de Entidades (SISEN) del ministerio.

Si no está registrado/a como RL de la entidad en el RUS, deberá acceder a esta dirección electrónica en la página web del ministerio para darse de alta: [Registro Unificado de](https://aplicaciones.ciencia.gob.es/rus/)  [Solicitantes \(ciencia.gob.es\).](https://aplicaciones.ciencia.gob.es/rus/)

En esta página está disponible un manual de usuario de RUS para darse de alta.

![](_page_35_Picture_363.jpeg)

![](_page_36_Picture_0.jpeg)

![](_page_36_Picture_1.jpeg)

Para ello, inicialmente, deberá disponer de un certificado digital electrónico válido. Para darse de alta en el RUS deberá acceder con su certificado electrónico válido en la opción "Registro Representante", una de las opciones que encontrará en la parte izquierda de la página.

Si ya está dado de alta como RL en el RUS podrá acceder o bien mediante sus claves o bien mediante certificado electrónico válido. Conviene cerciorarse antes de acceder a la solicitud de que el rol asignado en el RUS es el correcto para poder visarla, firmarla y registrarla.

Al mismo tiempo, la entidad solicitante que quiera participar en esta convocatoria y a la que pertenece el/la RL, deberá estar dada de alta en el Sistema de Entidades (SISEN) del ministerio. Si el/la RL no está asociado a la entidad que representa o la entidad no ha sido dada de alta en el Registro de Entidades, podrán realizarse estas gestiones desde la página web del Sistema de Entidades que tiene esta dirección: [Sistema de Entidades/Administración](https://aplicaciones.ciencia.gob.es/AdministracionEntidades/)  [\(ciencia.gob.es\).](https://aplicaciones.ciencia.gob.es/AdministracionEntidades/)

![](_page_36_Picture_382.jpeg)

Esta página web sólo es accesible con Certificado Electrónico Digital.

Si ya está dado de alta como RL en el SISEN, puede acceder mediante certificado electrónico válido para comprobar que toda la información está actualizada. Antes de acceder a la solicitud, deberá cerciorarse de que toda la información de RUS y SISEN es correcta, con el fin de proceder adecuadamente al visado, firma y registro electrónico de la solicitud.

Si tiene que realizar la gestión de alta en SISEN como RL de una entidad, deberá cumplimentar la información requerida en la página web y entregar, para su visado posterior, los siguientes documentos:

- Documento acreditativo del poder o representación del RL.
- Estatutos de la entidad.
- Escrituras fundacionales o de constitución de la entidad.

Una vez comprobado que todo está en orden, se le facilitarán las claves de entrada al SISEN.

![](_page_37_Picture_0.jpeg)

![](_page_37_Picture_1.jpeg)

**Solamente podrá visar, firmar y registrar electrónicamente una solicitud un/a RL dado/a de alta en el RUS y en el SISEN y ostente legalmente la representación de la entidad solicitante.**

## <span id="page-37-0"></span>**2. Módulo de Firma.**

Si usted es RL de una entidad y precisa firmar y registrar la solicitud realizada por el/la IP correspondiente, podrá hacerlo desde la siguiente dirección electrónica (FIRMA Y [REGISTRO ELECTRÓNICO \(ciencia.gob.es\)\)](https://aplicaciones.ciencia.gob.es/firmarsolicitud/) si tiene un certificado digital o DNI Electrónico válido o con un usuario y clave reconocidos en el módulo de firma electrónica.

![](_page_37_Picture_131.jpeg)

Puede obtener un manual de cómo estar dado/a de alta en el módulo de firma de solicitudes y cómo configurar el equipo para proceder a la firma de la solicitud en el apartado de [Firma](https://ciencia.sede.gob.es/pagina/index/directorio/Servicios%20Comunes%20y%20Otros_FIRMA%20-%20Registro%20de%20Solicitudes%20(Manual%20de%20Repr.%20Legal%20y%20Aplicaci%C3%B3n%20Web))  [Electrónica](https://ciencia.sede.gob.es/pagina/index/directorio/Servicios%20Comunes%20y%20Otros_FIRMA%20-%20Registro%20de%20Solicitudes%20(Manual%20de%20Repr.%20Legal%20y%20Aplicaci%C3%B3n%20Web)) de la Sede Electrónica del ministerio.